**راهنمای کاربری سامانه ویرایش 1.3.2**

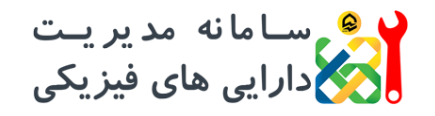

**شرکت توزیع نیروی برق استان خراسان رضوی**

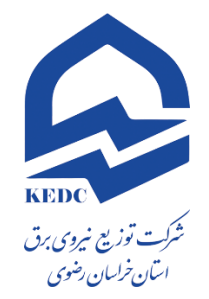

است است است مدیر یست<br>است کارایی های فیزیکی **راهنمای کاربری سامانه**

**تهیه کننده: ناصر نایب**

**اردیبهشت 1399**

**تمامی حقوق این سامانه متعلق به شرکت توزیع نیروی برق استان خراسان رضوی می باشد**

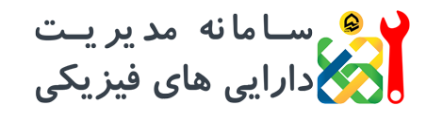

**راهنمای کاربری سامانه ویرایش 1.3.2**

**فهرست مطالب**

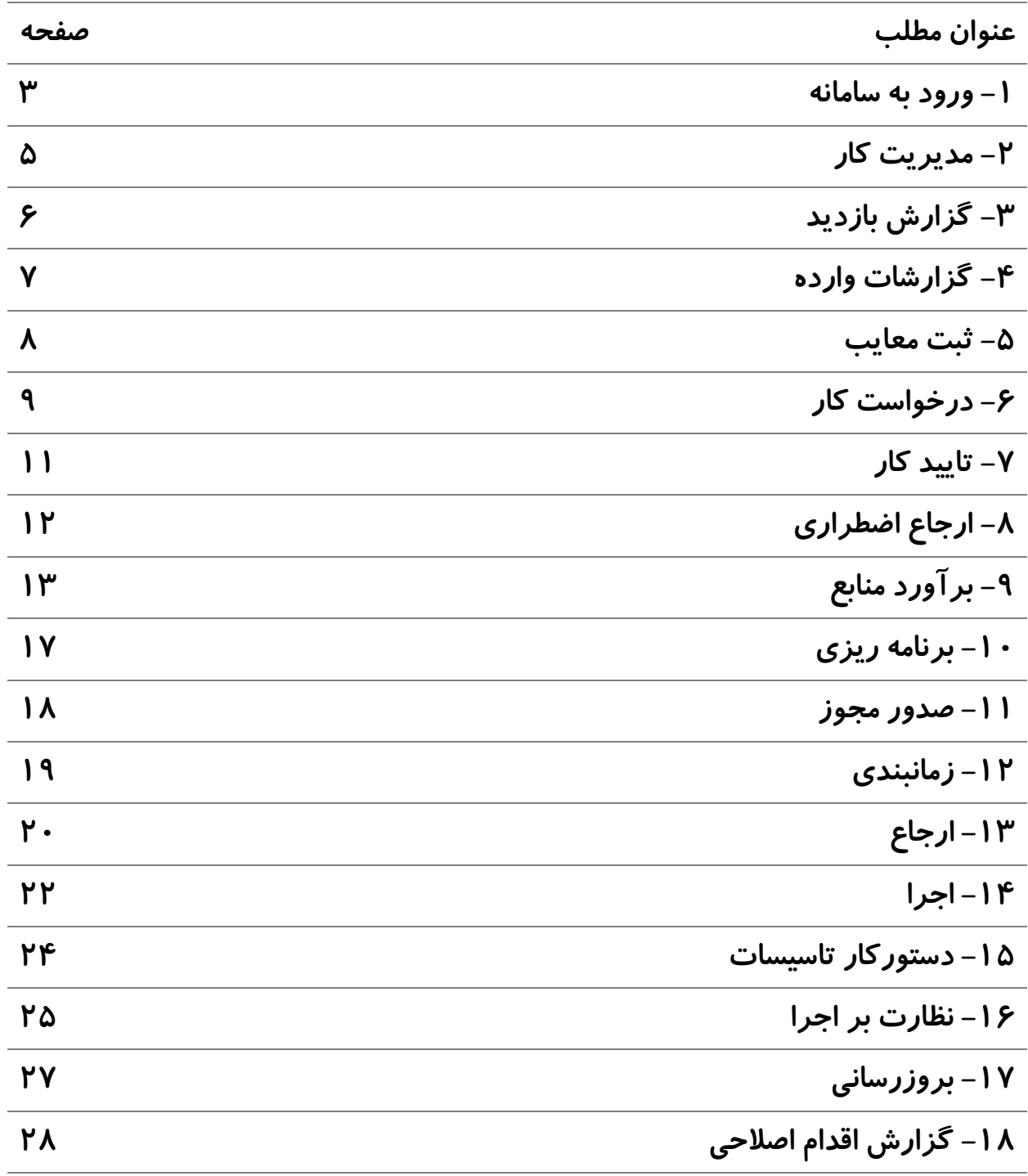

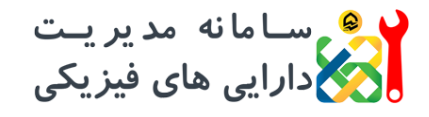

**راهنمای کاربری سامانه ویرایش 1.3.2**

**-1 ورود به سامانه**

**برای ورود به سامانه، بایستی نام کاربری و رمز عبوری که از مدیر سامانه دریافت نموده اید وارد کنید و سپس روی دکمه تایید کلیک نمایید.**

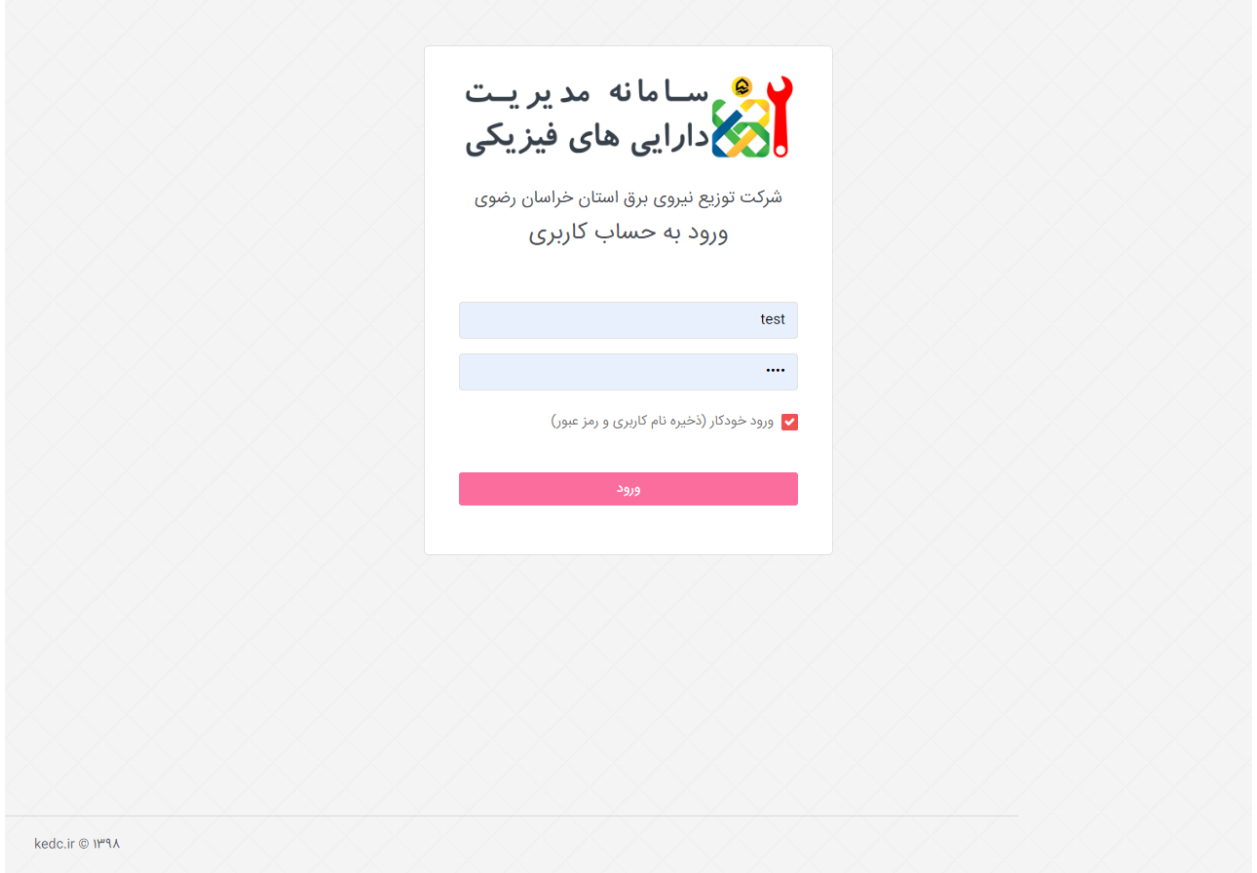

**دقت کنید در صورتی که می خواهید مشخصات کاربری شما بر روی سیستم ذخیره شود، گزینه ورود خودکار را انتخاب نمایید. در این صورت نیاز به وارد کردن نام کاربری و رمز عبور نخواهید بود.**

**پس از ورود، صفحه اصلی سامانه نمایش داده می شود.**

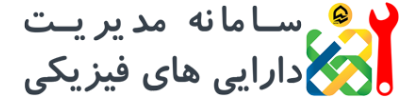

**راهنمای کاربری سامانه**

**ویرایش 1.3.2**

kedc.ir @ ۱۳٩٨

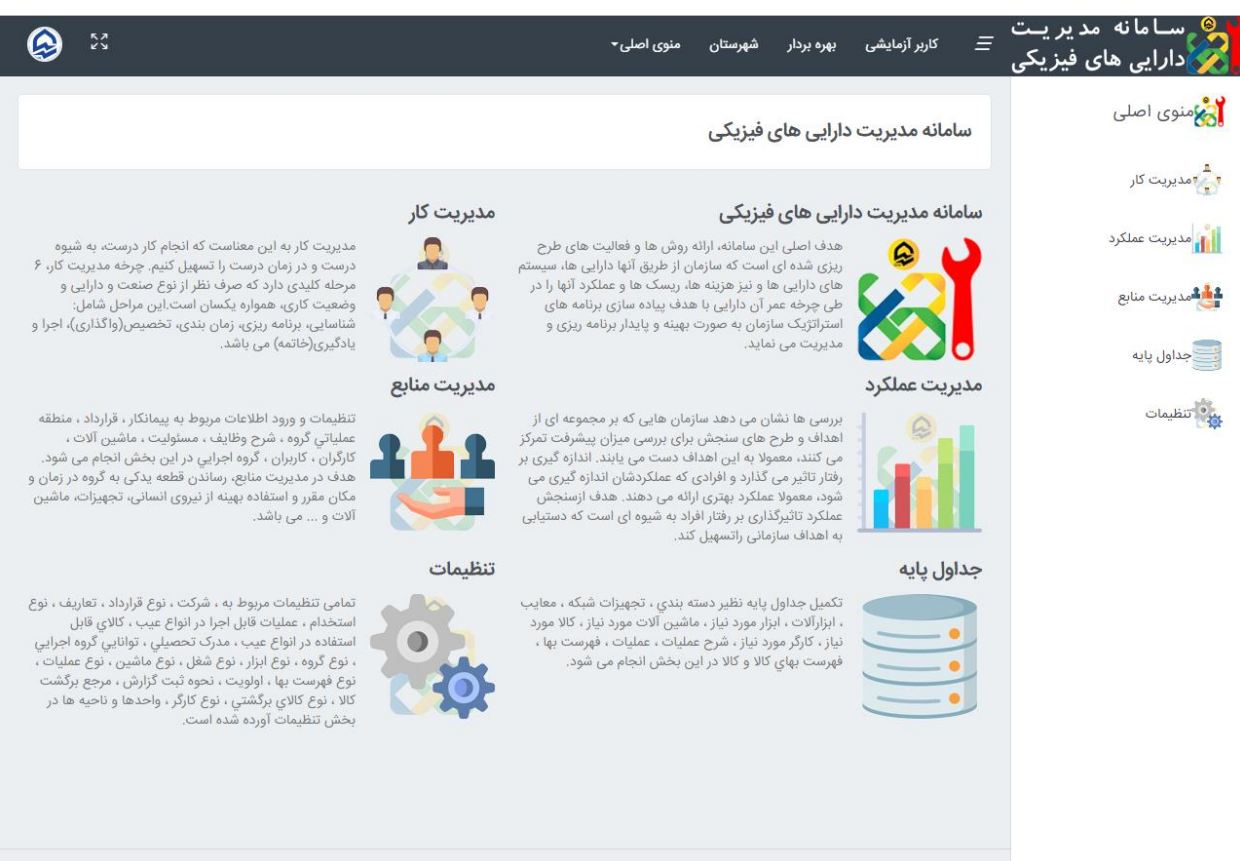

**در این صفحه در سمت راست گزینه های منوی اصلی شامل مدیریت کار، مدیریت عملکرد، مدیریت منابع، جداول پایه و تنظیمات نمایش داده می شود. در قسمت باال، نام و نام خانوادگی، سمت سازمانی، و سپس ناحیه ای که کاربر در آن مشغول به کار می باشد، نمایش داده می شود. در قسمت باال، سمت چپ دکمه ای برای نمایش سامانه بصورت تمام صفحه و عالمت پروفایل کاربر )لوگوی شرکت( نمایش داده می شود که با کلیک بر روی آن می توانید رمز عبور خود را تغییر دهید یا از سامانه خارج شوید.**

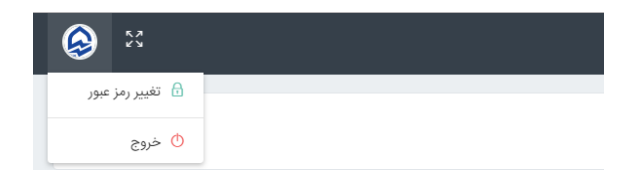

**برای تغییر رمز عبور، کافیست رمز عبور قبلی خود و رمز عبور جدید مورد نظر را دو مرتبه وارد کرده و سپس بر روی دکمه تایید کلیک نمایید.**

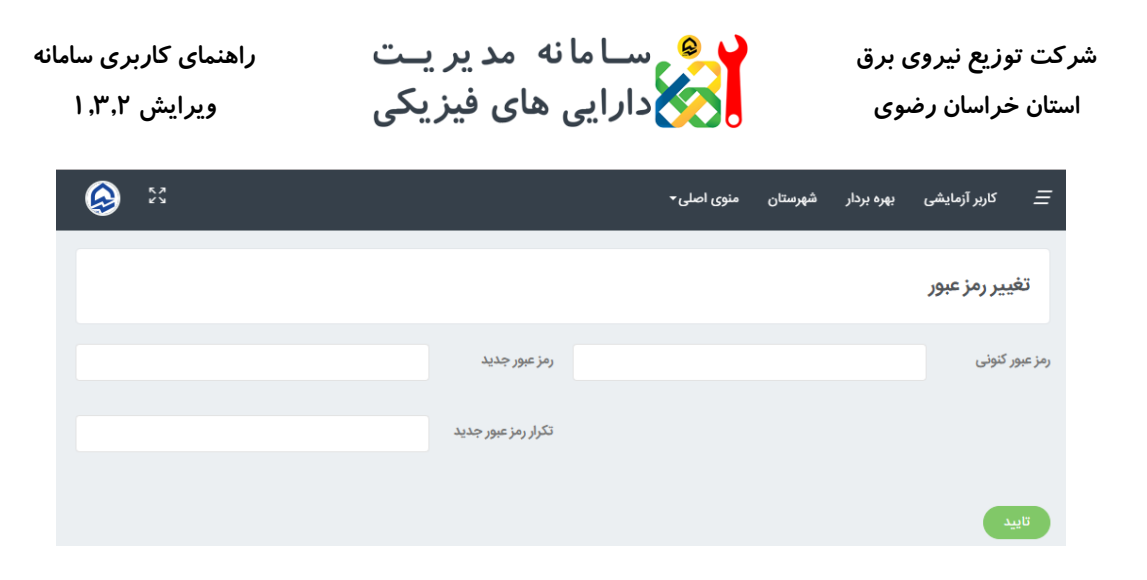

**-2 مدیریت کار**

**با کلیک بر روی گزینه مدیریت کار در سمت راست، یا انتخاب آن از منوی کشویی باال )منوی اصلی( می توانید وارد فرآیند مدیریت کار شوید. این فرآیند که منوهای آن در سمت راست صفحه مشاهده می شود، تمامی فرآیند های الزم برای اجرای دستورکار، اعم از بازدید، سرویس و نظارت را مطابق مدل مدیریت کار هرم آپتایم دارا می باشد. این مراحل مطابق شکل می باشند.**

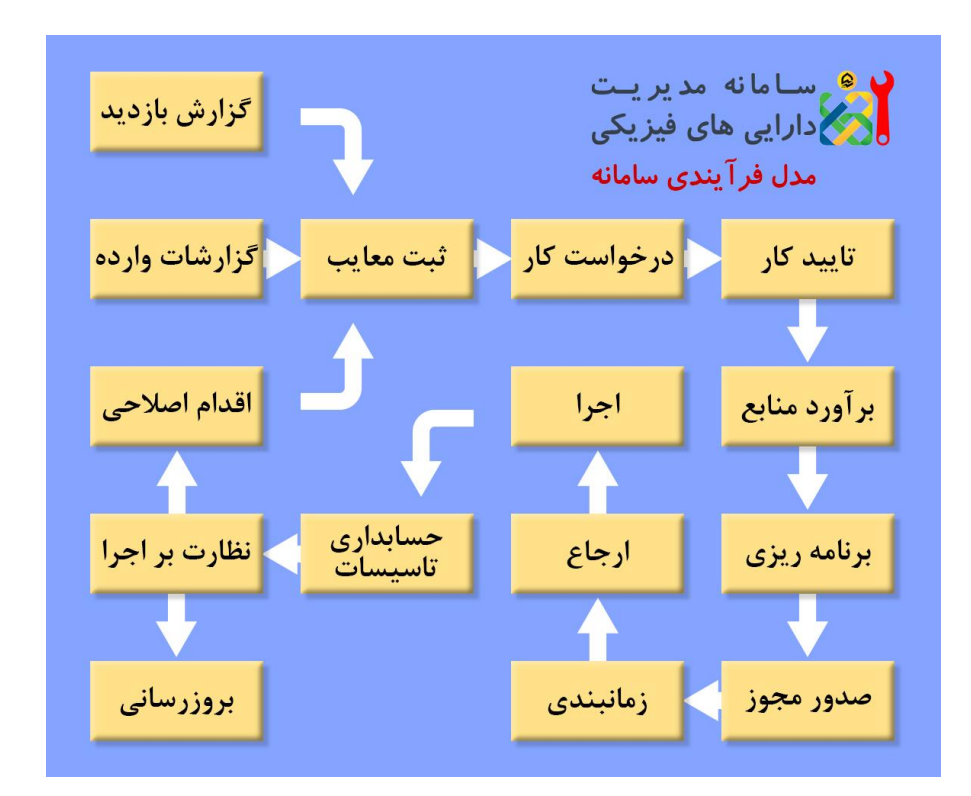

**در این راهنما، تمامی مراحل، مطابق مدل فرآیندی سامانه تشریح خواهد شد.**

ار هم ســامانه مد ير يــت<br>الأمر دارايي هاي فيزيكي **شرکت توزیع نیروی برق استان خراسان رضوی**

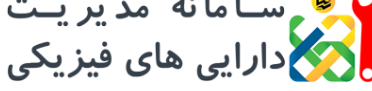

**راهنمای کاربری سامانه ویرایش 1.3.2**

# **-3 گزارش بازدید**

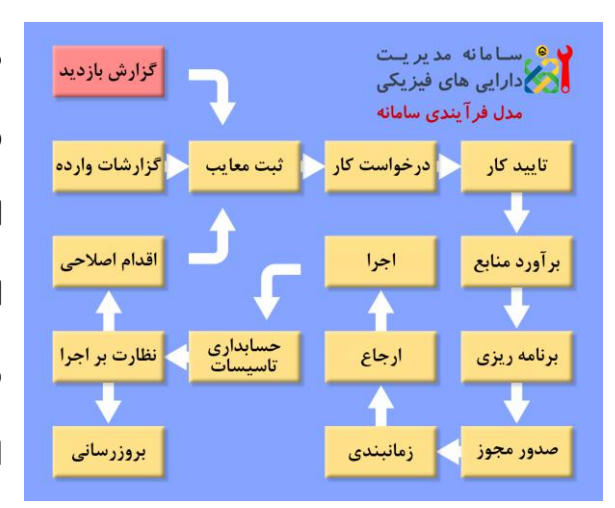

**در مرحله گزارش، کاربر می تواند در صورت وجود برنامه بازدید از پیش تعریف شده، آن را از جدول دوره های بازدید انتخاب کند و در غیر اینصورت با انتخاب گزینه** "**بازدید موردی**" **نسبت به ثبت گزارش بازدید بصورت موردی اقدام نماید. در صورتی که گزینه ثبت گزارش عیب شبکه و تاسیسات توسط کاربر انتخاب** 

**شود، بعد از ثبت گزارش بازدید، صفحه ثبت معایب نمایش داده خواهد شد.**

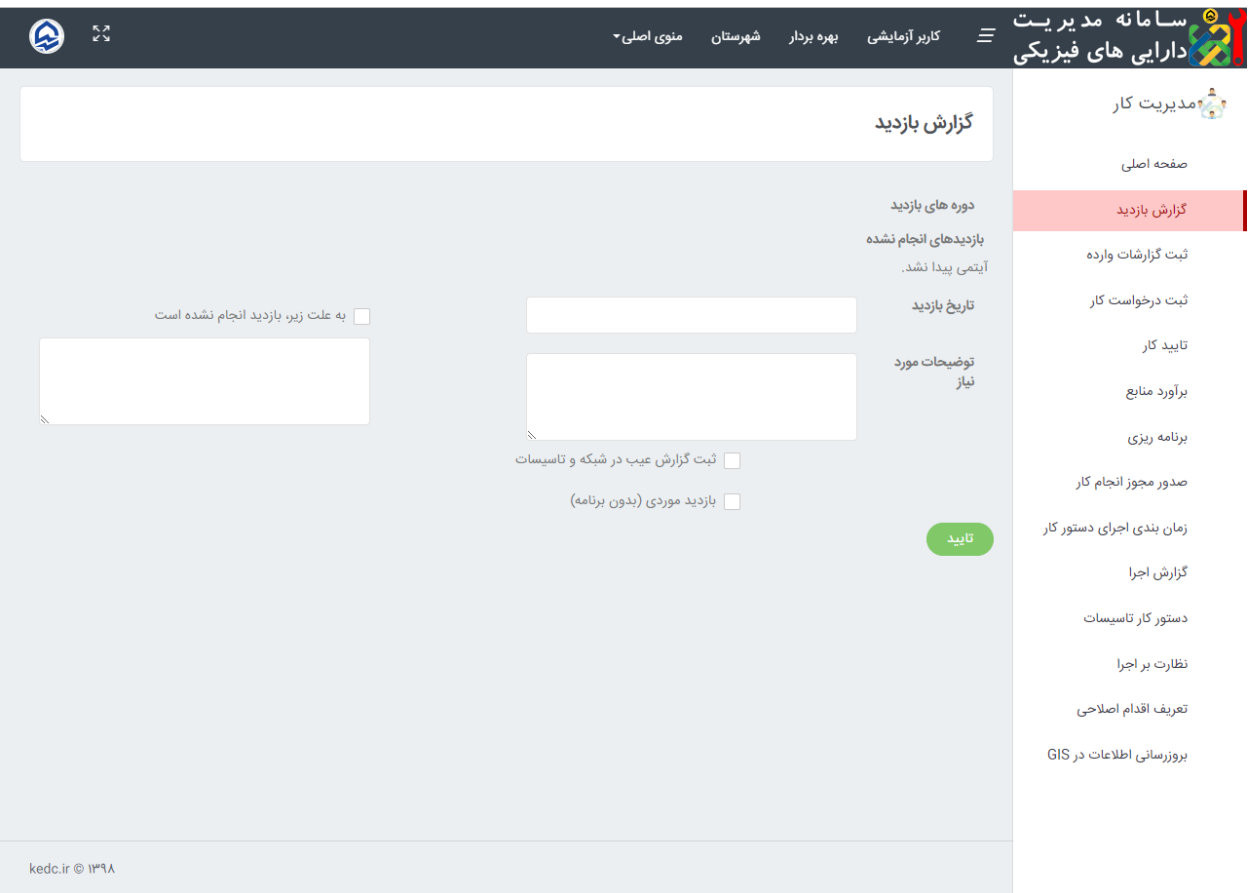

ارو مسامانه مدیریـت<br>انگرادارایی های فیزیکی **راهنمای کاربری سامانه شرکت توزیع نیروی برق ویرایش 1.3.2 استان خراسان رضوی**

# **-4 گزارشات وارده**

و هم ســامانه مدیریـت<br>اگرادارایی های فیزیکی

تایید کار

برآورد منابع

برنامه ريزى

صدور مجوز

.<br>مدل فر آیندی سامانه

و درخواست کار <mark>حک</mark>ا ثبت معایب

حسابداری<br>تاسیسات

أجرأ

ارجاع

زمانبندى

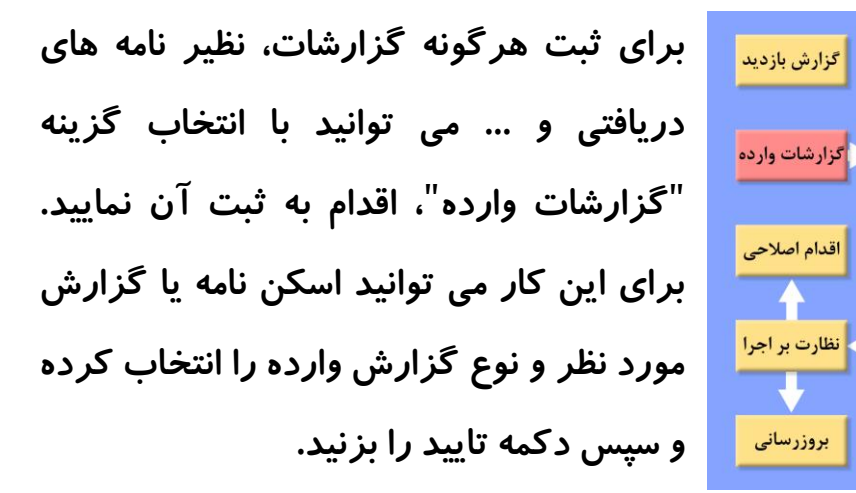

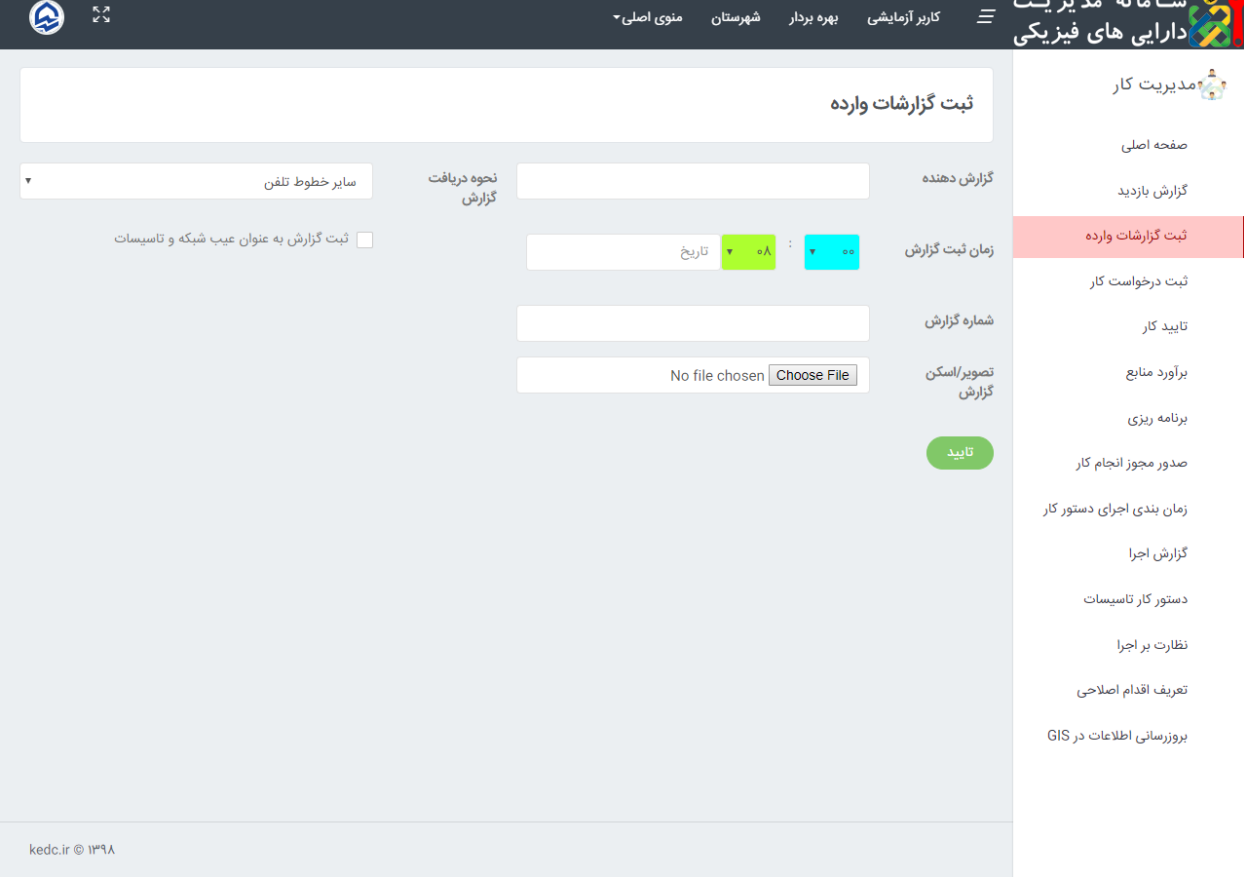

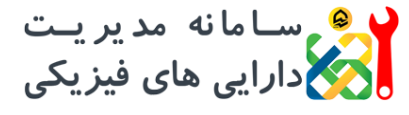

**راهنمای کاربری سامانه ویرایش 1.3.2**

### **-5 ثبت معایب**

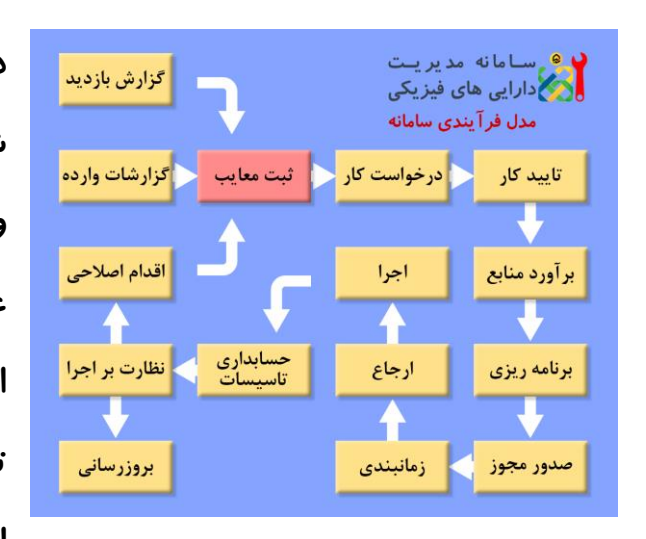

**در این صفجه می توان تمام معایب شناسایی شده طی بازدید/گزارش مورد نظر را جستجو و انتخاب نمود و ضمن تعیین تجهیز دارای عیب، آن را به لیست معایب شناسایی شده اضافه کرد. برای این کار کافیست روی دکمه تایید کلیک کنید. معایب مشخص شده قبل از اینکه به درخواست کار اضافه شود، قابل حذف** 

## **می باشند.**

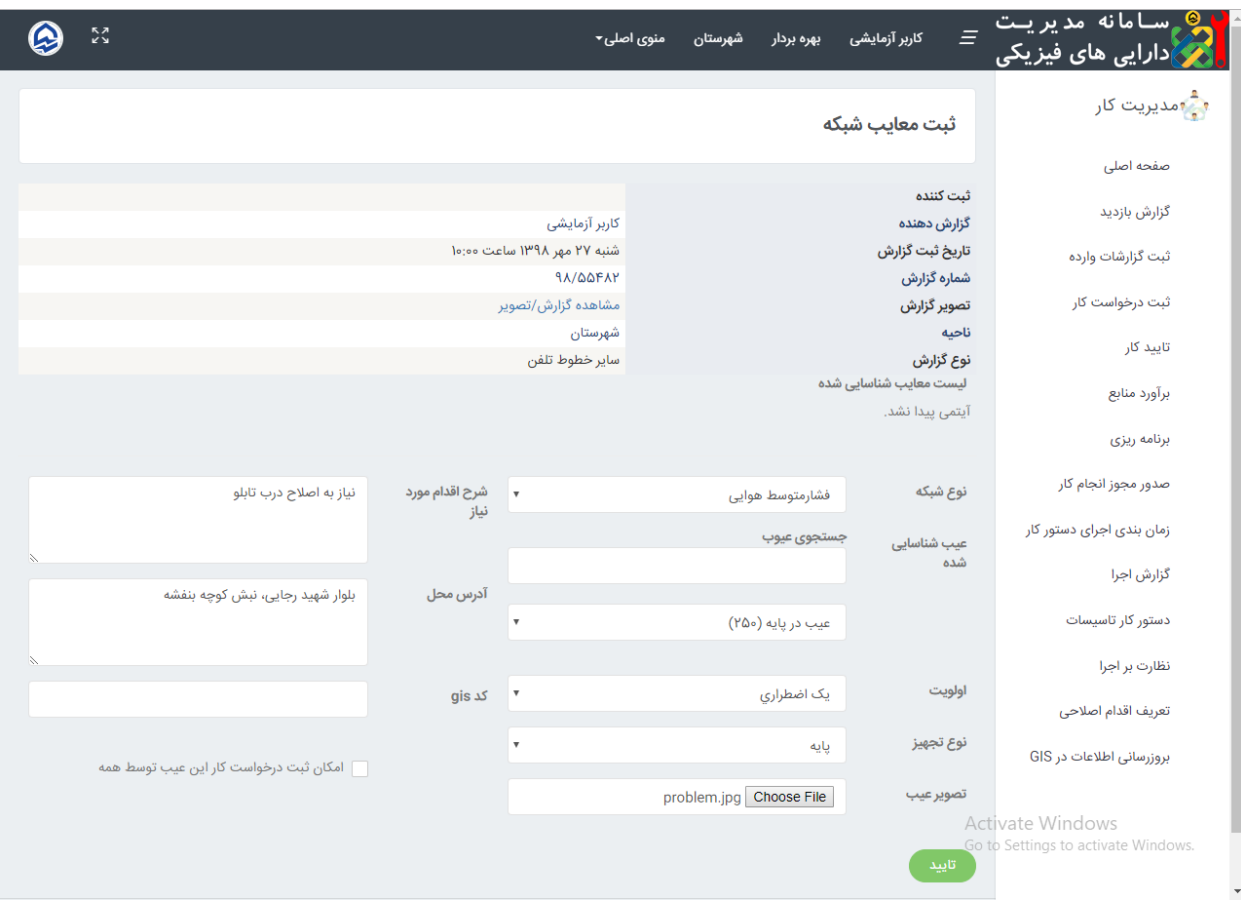

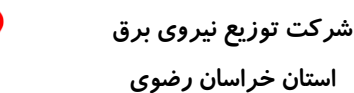

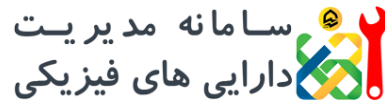

**راهنمای کاربری سامانه**

**ویرایش 1.3.2**

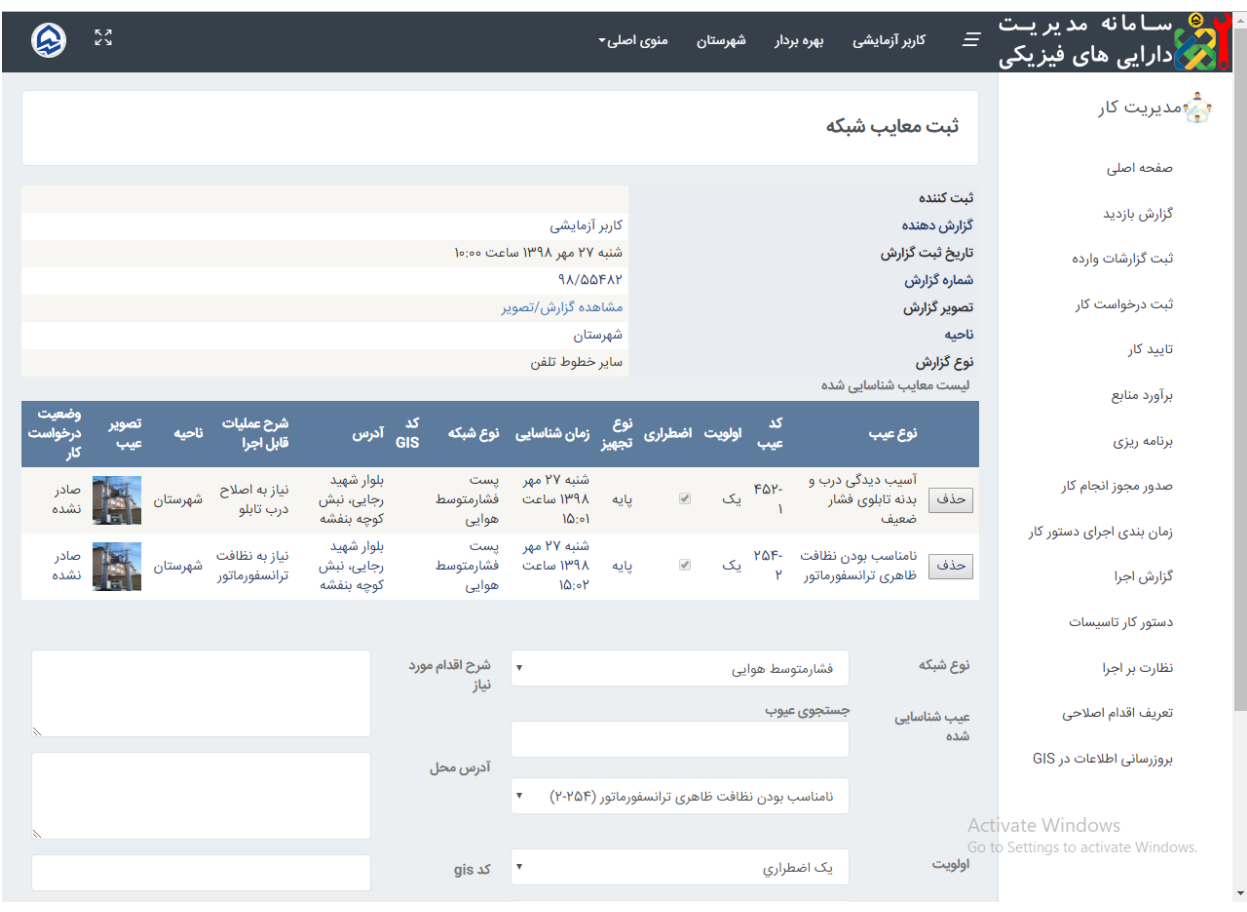

## **-6 درخواست کار**

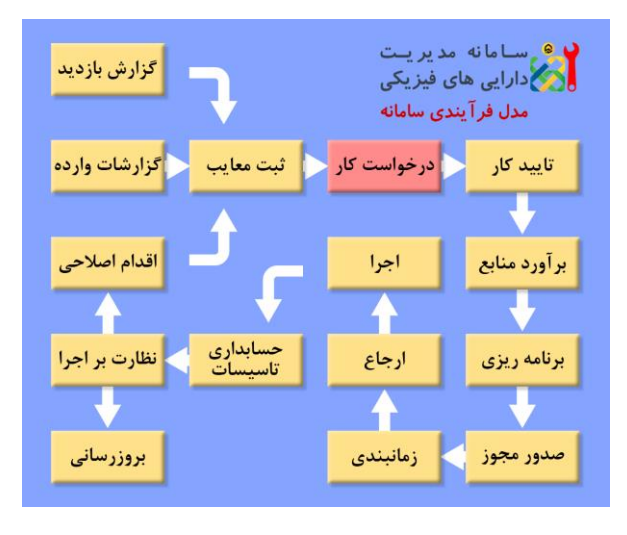

**برای اینکه معایب ثبت شده قابلیت تبدیل به دستورکار داشته باشند، الزم است درخواست کار صادر گردد. برای ثبت درخواست کار، از منوی سمت راست گزینه مربوطه را انتخاب کرده و نسبت به انتخاب گزارش مورد نظر )گزارش بازدید/گزارش وارده/گزارش اقدام اصالحی( اقدام و معایب مورد نظر را به لیست** 

**اضافه کنید. در نهایت با درج توضیح در ذیل فرم درخواست کار، می توانید درخواست کار خود را ثبت نمایید.**

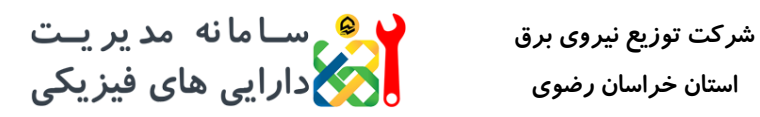

**راهنمای کاربری سامانه ویرایش 1.3.2**

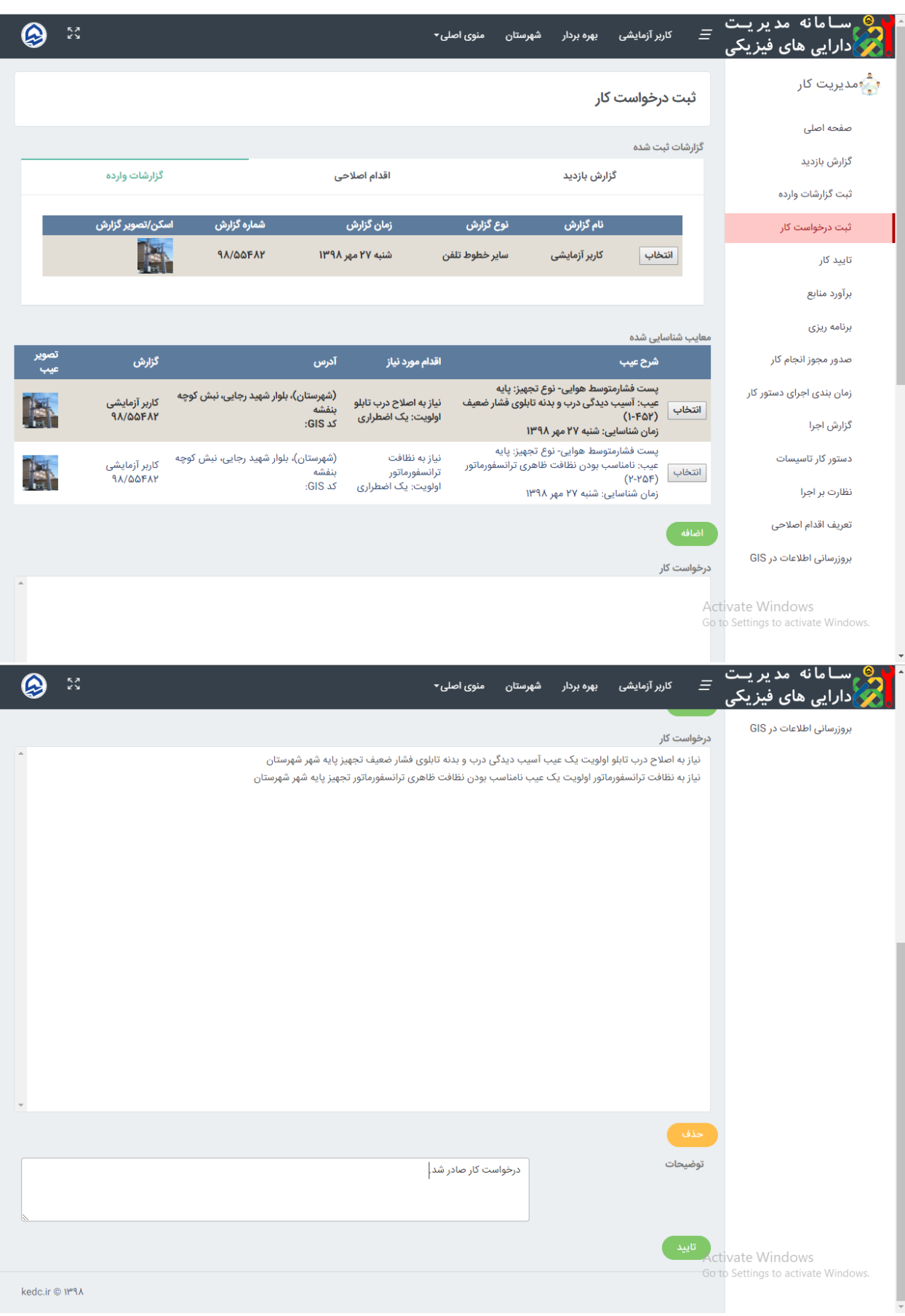

ر هر ســامانه مدیریــت<br>در ارایی های فیزیکی **راهنمای کاربری سامانه شرکت توزیع نیروی برق ویرایش 1.3.2 استان خراسان رضوی**

# **-7 تایید کار**

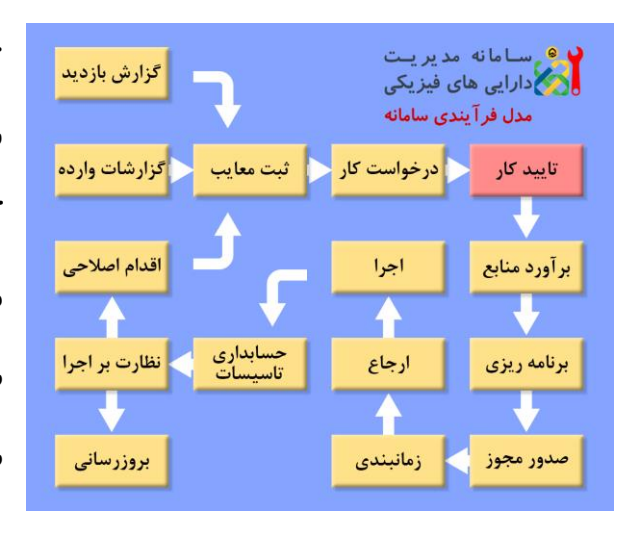

**تمامی درخواست کار های صادره، قبل از ارجاع برای صدور دستور کار، باید تایید شوند. تایید کار که معموالً توسط مسئول بهره برداری انجام می شود، با انتخاب گزینه تایید کار از منوی سمت راست، و انتخاب درخواست کار ثبت شده و سپس کلیک بر روی گزینه تایید، ثبت می شود. هر کدام از معایب ثبت شده در** 

**درخواست کار، امکان حذف از درخواست کار یا حذف کامل را دارند.**

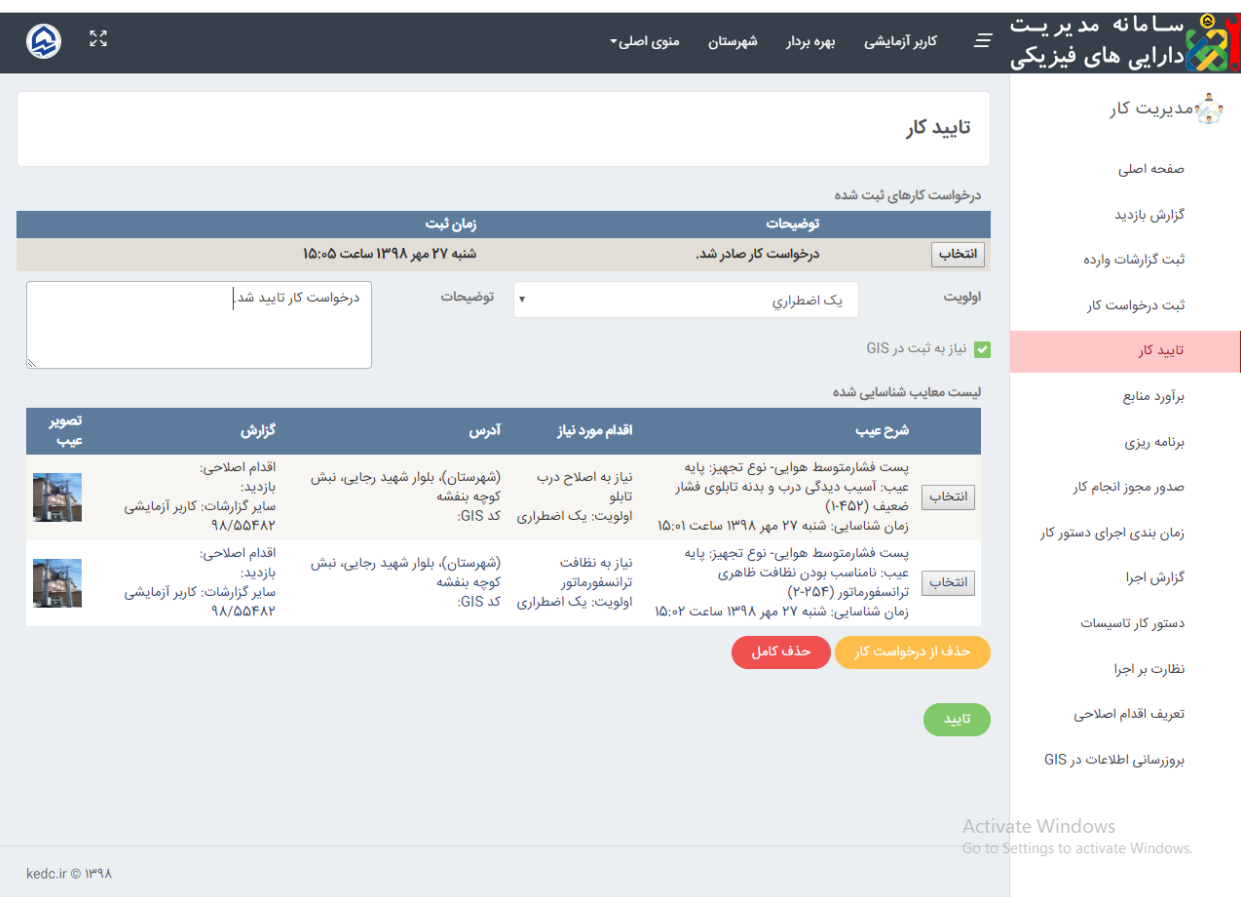

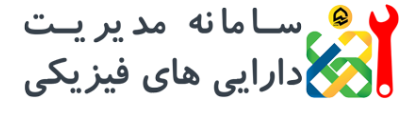

**راهنمای کاربری سامانه ویرایش 1.3.2**

# **-8 ارجاع اضطراری**

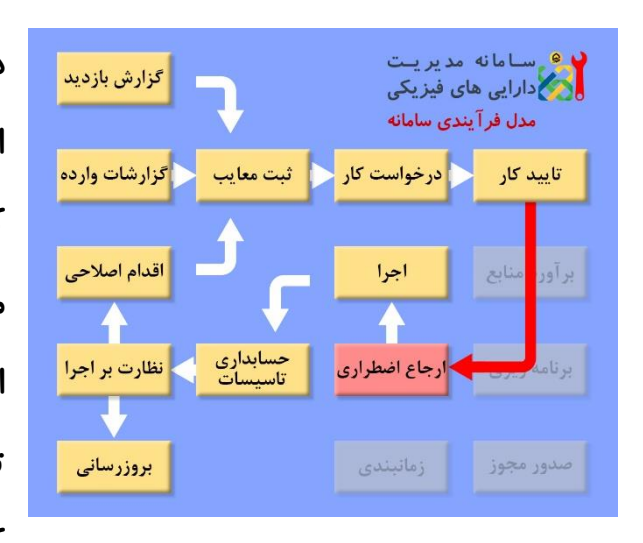

**در صورتی که در مرحله تایید کار، اولویت کار ارجاعی، یک اضطراری انتخاب شود، کار وارد کارتابل ارجاع اضطراری می شود. در این مرحله کاربر می تواند با انتخاب دستورکار اضطراری مورد نظر و انتخاب نوع دستورکار و تکنیسین مسئول گروه اجرایی، نسبت به ارجاع کار اقدام نماید. مطابق فرآیند مدیریت کار** 

**مدل آپتایم، این دستور کار بصورت اضطراری تلقی شده و در کارتابل گزارش اجرای اضطراری قرار می گیرد.**

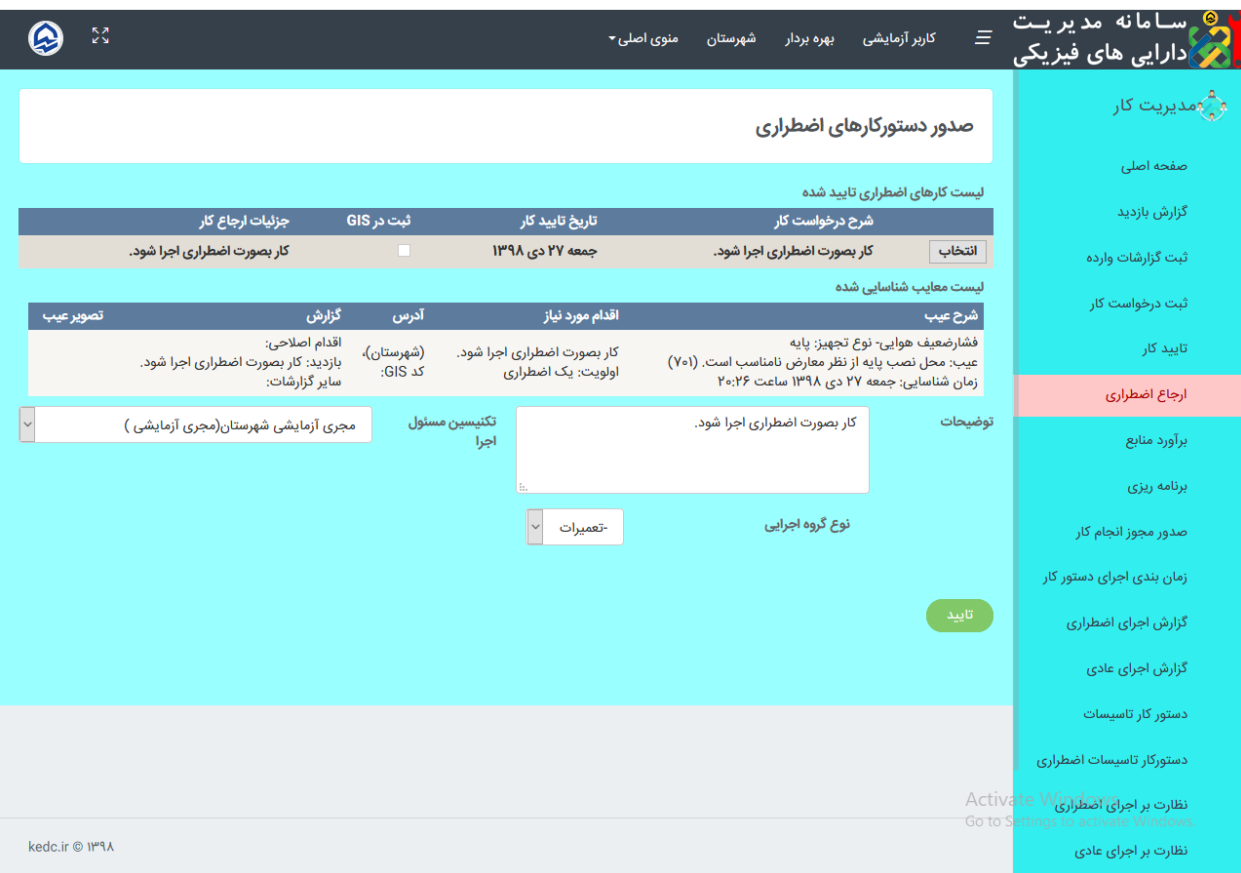

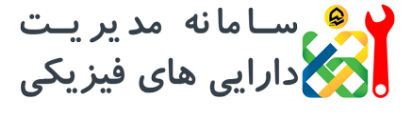

**راهنمای کاربری سامانه ویرایش 1.3.2**

# **-9 برآورد منابع**

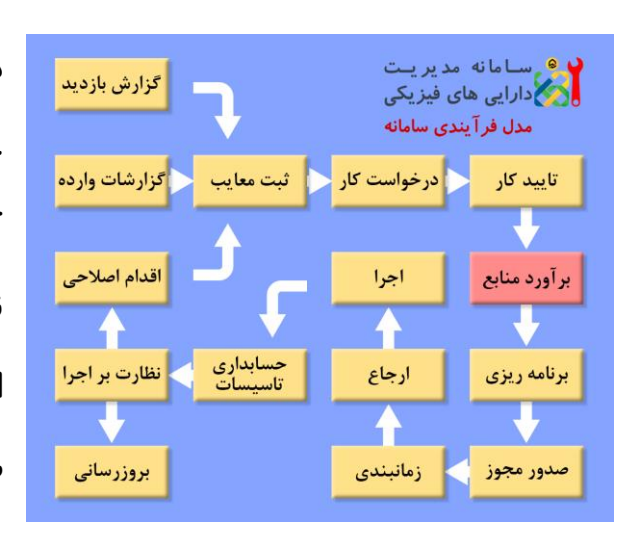

**در این مرحله کاربر می تواند نسبت به برآورد عملیات، نیروی انسانی، ماشین آالت )خودرو(، کاال، برگشتی و ابزارآالت مورد نیاز، اقدام نماید. برای انجام این کار، پس از انتخاب کار ارجاع شده، بایستی فرم پایین صفحه پر شده و سپس دکمه ثبت موقت را بزنید. در این صورت شش دکمه جهت برآورد موارد مذکور** 

**نمایش داده می شود. همچنین در صورتی که کار ارجاع شده در حال برآورد باشد و دکمه تایید نهایی کلیک نشده باشد، کارهای ارجاع شده، در بخش پایینی نمایش داده می شود که با کلیک بر روی دکمه نمایش برآورد، می توان نسبت به برآورد کار اقدام نمود.**

**در صورت کلیک بر روی دکمه تایید، کار به بخش کارهای درحال برآورد منتقل می شود و در کارتابل باقی می ماند. همچنین در صورت کلیک بر روی دکمه تایید نهایی، کار از کارتابل خارج شده و به کارتابل برنامه ریزی منتقل می گردد.**

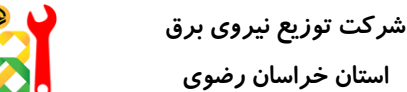

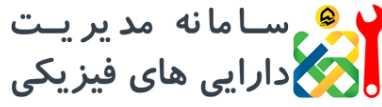

**راهنمای کاربری سامانه ویرایش 1.3.2**

ہے<br>دیگار، مدیریت =  $\bullet$ in K.⊁<br>List رب ست مانه امد پر پــت<br>اگر دارایی های فیزیکی کاربر آزمایشی و<mark>ٹ</mark> مدیریت کار برآورد منابع صفحه اصلی کارهای ارجاع شده جهت برآورد گزارش بازدید شرح درخواست کار ۔<br>جزئیات ارجاع کار **GIS ثبت در** درخواست کار صادر شد. انتخاب درخواست کار تایید شد. ثبت گزارشات وارده ثبت درخواست کار ثبت موقت ۔<br>کارهای ارجاع شدہ در حال برآورد تاييد کار ۔<br>آیتمی پیدا نشد. برآورد منابع برنامه ریزی ۔<br>جزئیات معایب مشاهده شده شناسه تصویر<br>GIS عیب نوع<br>تحسا صدور مجوز انجام کار کد ۔<br>عملیات ے اولویت<br>۔ آدرس شناسه <mark>ناحیه نوع عیب</mark> آسیب دیدگی درب و بدنه تابلوی فشار<br>نیمنی زمان بندی اجرای دستور کار آسیب د<br>۱۵۳ - شهرستان -ضعیف بلوار شهید رجایی، نبش کوچه H نیاز به اصلاح درب تابلو ∕ پایه ينقشه گزارش اجرا -۲۵۴<br>۲ یک © پایه نامناسب بودن<br>۱۵۴ - شهرستان ترانسفورماتور بلوار شهید رجایی، نبش کوچه نیاز به نظافت نامناسب بودن نظافت ظاهرى H ىنفشە ترانسفورماتور دستور کار تاسیسات نظارت بر اجرا مسافت آسفالت  $PA$ تعريف اقدام اصلاحى  $(km)$ مسافت خاکی بروزرسانی اطلاعات در GIS  $\Delta$  $(km)$ ctivate Windowsرفت متوسط رفت  $\Delta \circ$ ACtivate windows<br><sub>00 to</sub> Settings to activate Windows <sub>و</sub>پرگشت **(دقیقه)**  $IP9A/\circ V/PF$ زمان بازدید سامانه مدیریت  $\bullet$   $\approx$ Ξ منوی اصلی▼ شهرستان بهره بردار کاربر آزمایشی ۔<br>ادارایے های فیزیکی

م<br>مدیریت کار برآورد منابع صفحه اصلی .<br>حزئیات معایب مشاهده شده گزارش بازدید شناسه<br>GIS نوع<br>تحسن <mark>کد</mark><br>عیب آدرس ۔<br>عملیات اولويت نوع عيب .<br>شناسه ناحیه ثبت گزارشات وارده آسیب دیدگی درب و بدنه تابلوی فشار بلوار شهید رجایی، نبش کوچه ۱۵۳ - شهرستان آسیب د<sub>ا</sub><br>۱۵۳ - شهرستان -ضعیف ۴۵۲-۱ یک نیاز به اصلاح درب تابلو √ يايه التقشة ثبت درخواست کار ۲۵۴۰<br>۲ نامناسب بودن نظافت ظاهری<br>۱۵۴ - شهرستان - ترانسفورماتور بلوار شهید رجایی، نبش کوچه نیاز به نظافت E ⊮ يايه بنفشه ترانسفورماتور تاييد کار برآورد منابع مسافت آسفالت ۲۵ برنامه ریزی  $(km)$ برآورد ابزارآلات برآورد کالای برگشتی برآورد كالا صدور مجوز انجام کار مسافت خاکی  $\Delta$  $(km)$ زمان بندی اجرای دستور کار مدت متوسط رفت و  $\Delta \circ$ برگشت (دقیقه) گزارش اجرا IMAN.VYPF زمان بازدید دستور کار تاسیسات نظارت بر اجرا برآورد انجام شد. توضيحات تعريف اقدام اصلاحى بروزرسانی اطلاعات در GIS تاييد ) تاييد نهايى ivate Windows Go to Settings to activate Windows kedc.ir @ ۱۳٩٨

**راهنمای کاربری سامانه**

و هم ســامانه مدیریــت<br>ویکی دا*ر*ایی های فیزیکی

**شرکت توزیع نیروی برق استان خراسان رضوی**

**ویرایش 1.3.2**

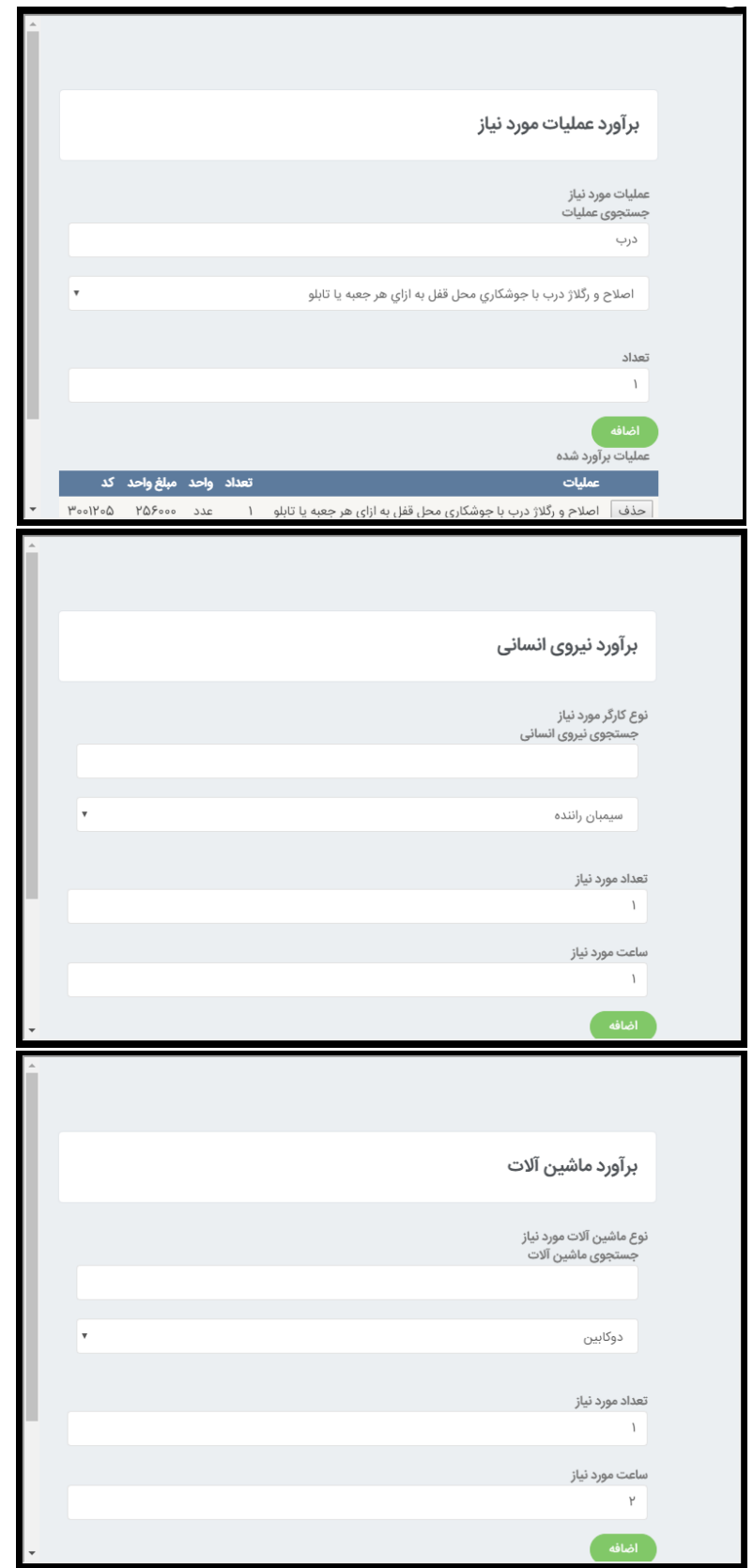

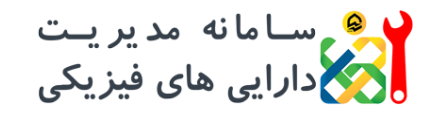

**راهنمای کاربری سامانه**

**ویرایش 1.3.2**

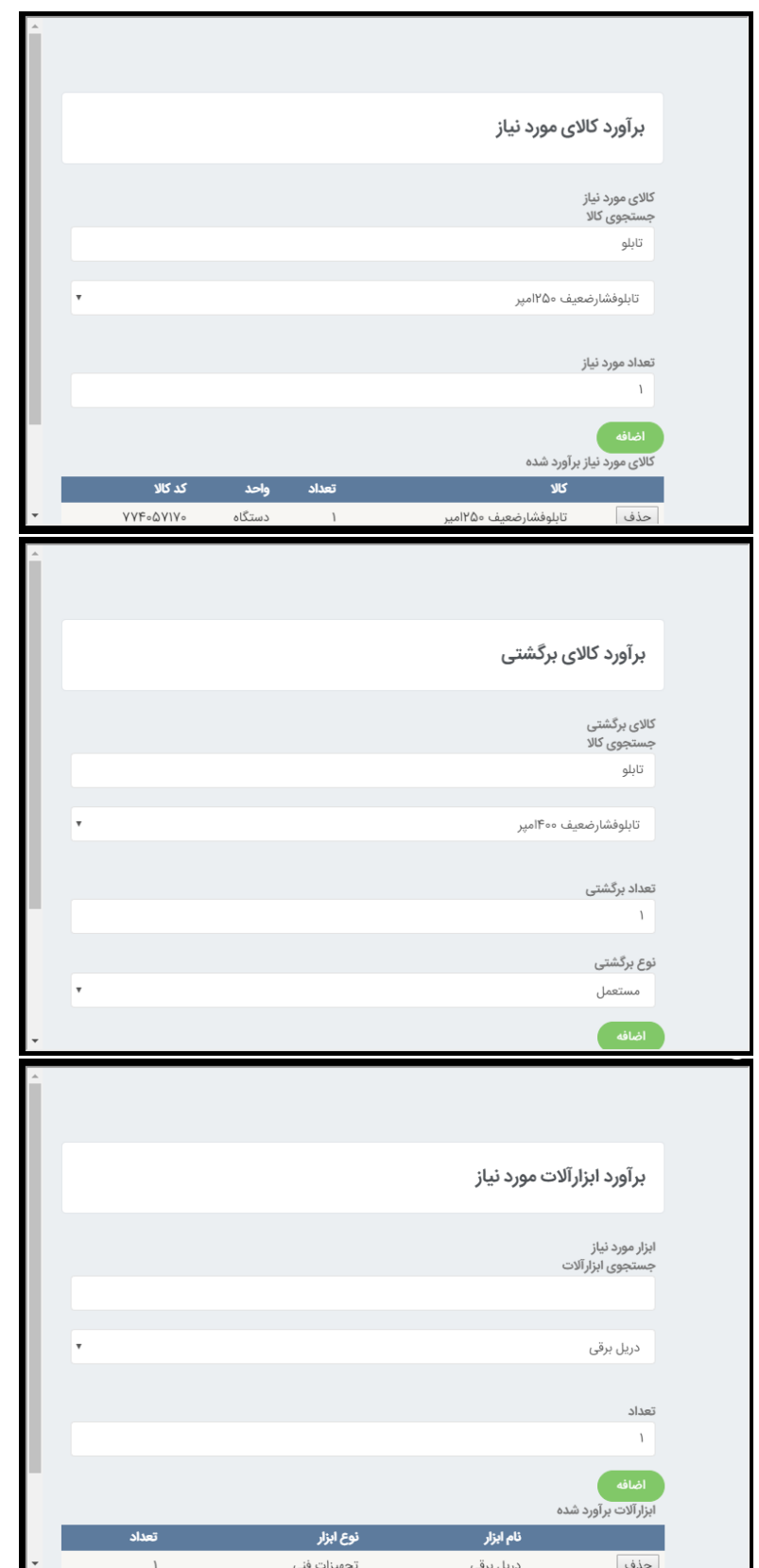

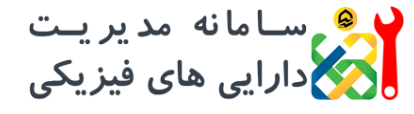

**راهنمای کاربری سامانه ویرایش 1.3.2**

## **-10 برنامه ریزی**

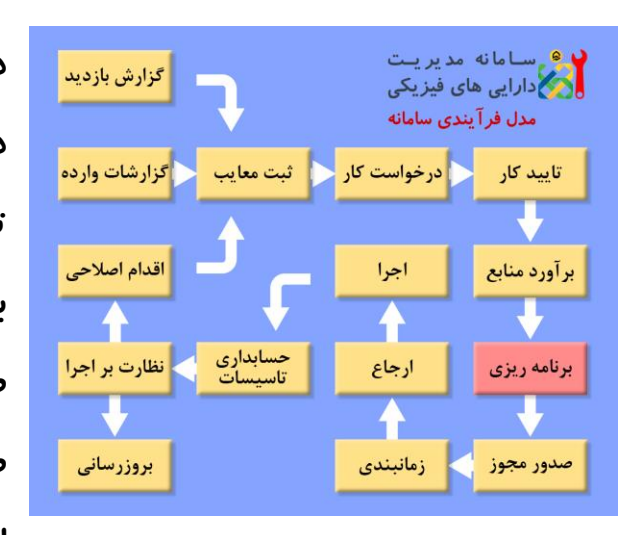

**در این بخش کاربر می تواند نسبت به صدور دستور کار بر اساس نوع عملیات و همچنین تعیین بازه زمانی اجرای دستور کار اقدام کند. بدین منظور ابتدا الزمست از سمت چپ این صفحه نوع عملیات انتخاب و سپس دکمه صدور دستور کار کلیک شود. نهایتاً با انتخاب اولویت و مهلت اجرا، در صورت کلیک بر روی** 

### **دکمه تایید، کار جهت صدور مجوز ارسال می شود.**

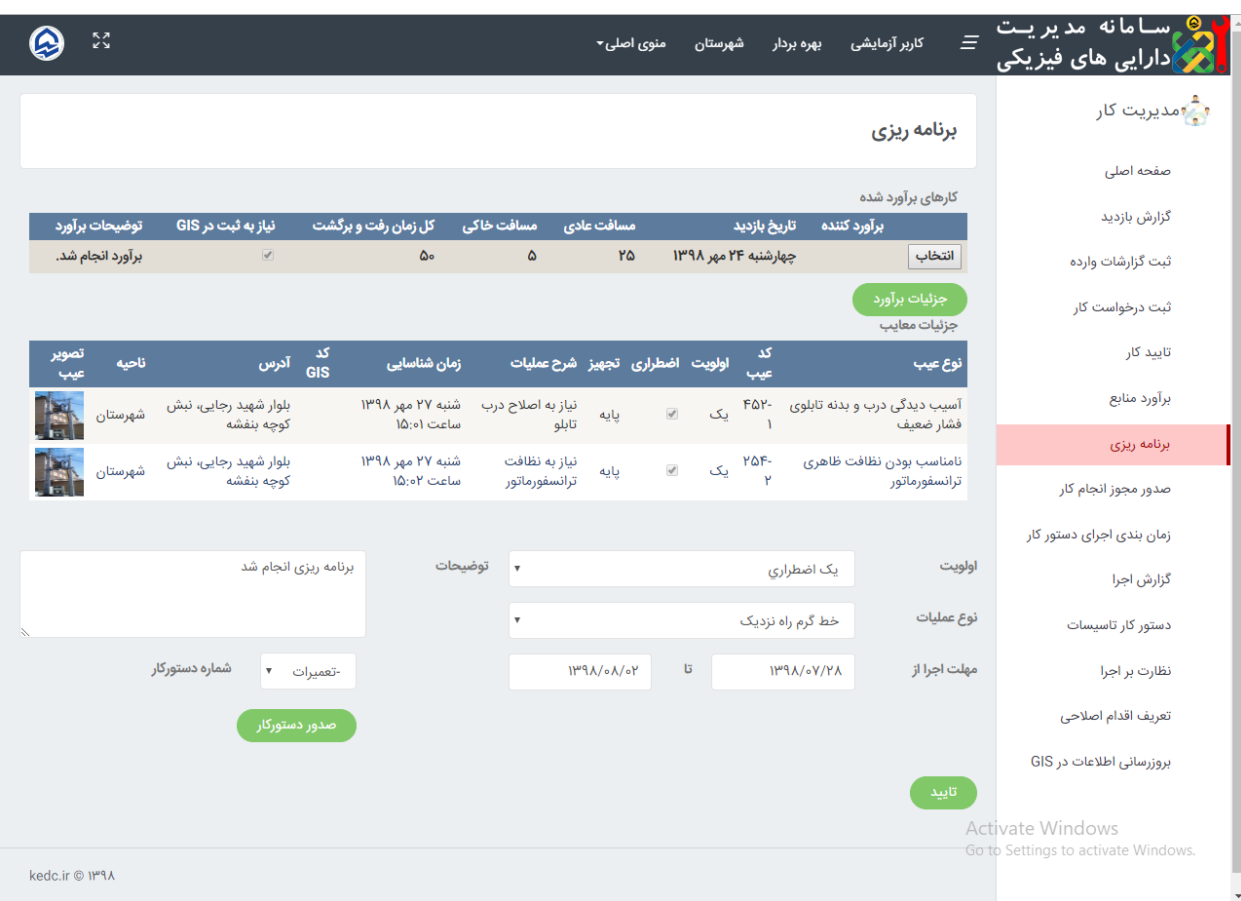

ر هر ســامانه مدیریــت<br>در ارایی های فیزیکی **شرکت توزیع نیروی برق استان خراسان رضوی**

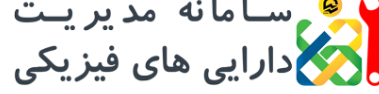

**راهنمای کاربری سامانه ویرایش 1.3.2**

### **-11 صدور مجوز**

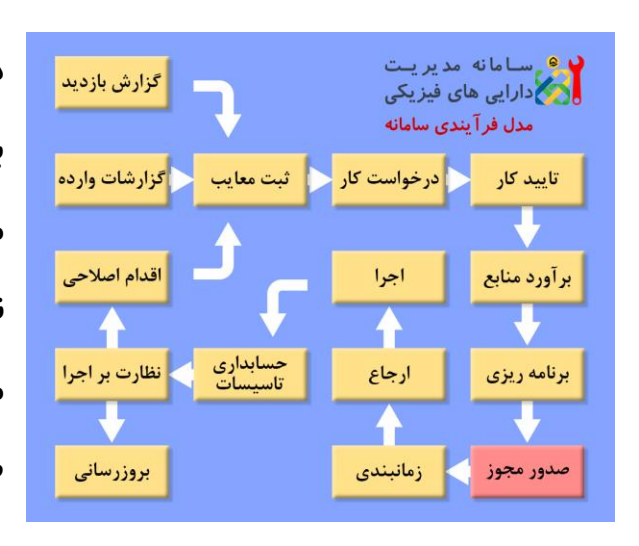

**در این بخش کاربر ابتدا نسبت به انتخاب کار برنامه ریزی شده اقدام و سپس شماره مجوز مورد نظر نظیر مجوز خاموشی و ... را وارد می نماید یا در صورت عدم نیاز به مجوز، گزینه مربوطه را انتخاب می نماید، همچنین در صورتی که کاربر تشخیص دهد دستور کار به درستی برنامه ریزی نشده است، می تواند بر** 

**روی دکمه نیاز به برنامه ریزی مجدد کلیک کند، تا کار وارد کارتابل برنامه ریزی شود.**

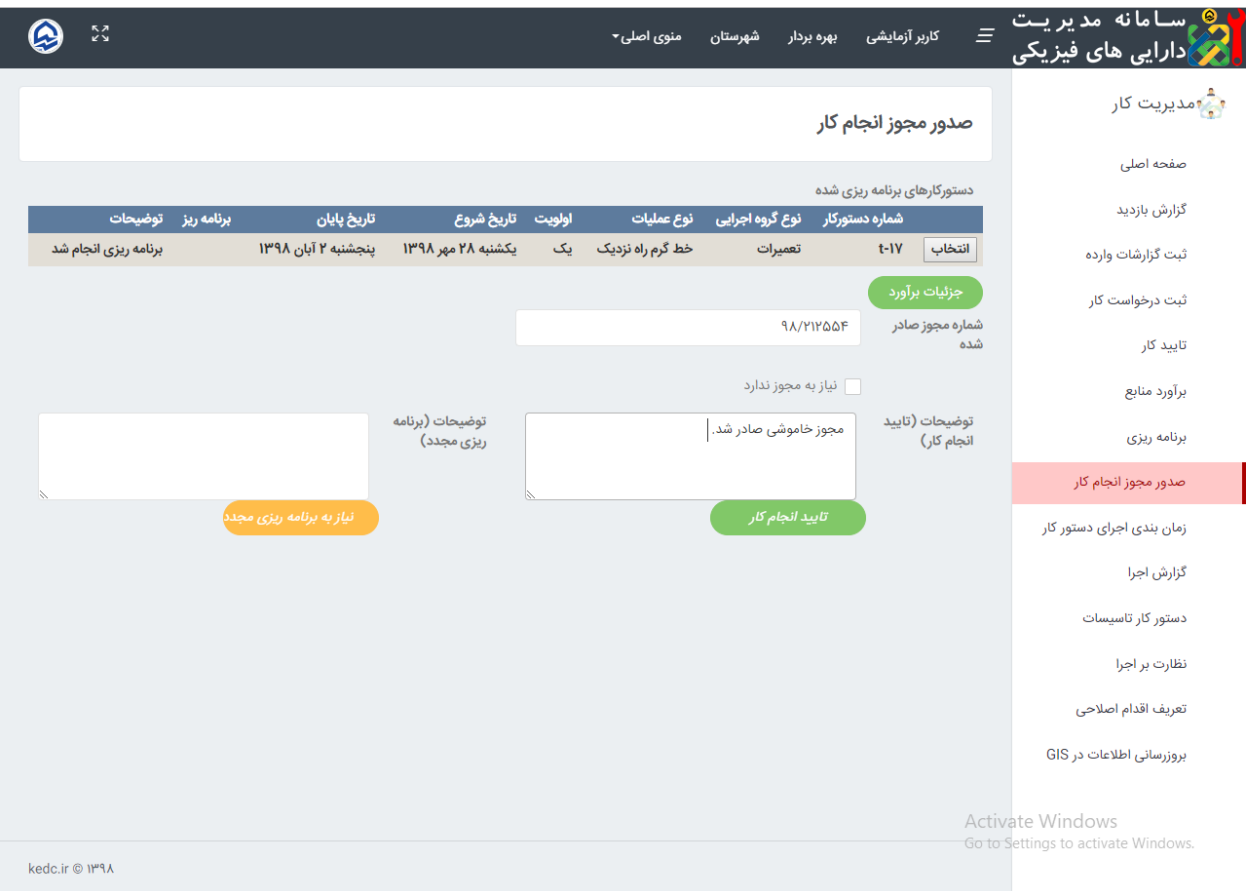

<mark>د و</mark> سـامانه مدیریـت<br>ویکی دا*ر*ایی های فیزیکی **راهنمای کاربری سامانه شرکت توزیع نیروی برق ویرایش 1.3.2 استان خراسان رضوی**

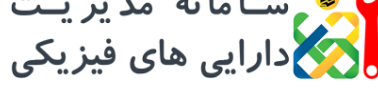

# **-12 زمانبندی**

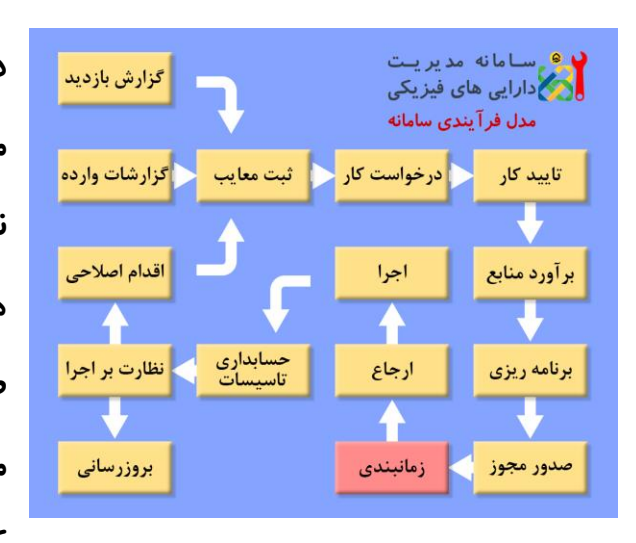

**در مرحله زمانبندی که یکی از مراحل بسیار مهم در فرآیند مدیریت کار می باشد، کاربر نسبت به تعیین زمان دقیق اجرای دستور کار و همچنین انتخاب مجری اقدام می کند. در این صفحه تاریخ و زمان اجرای دستور کار انتخاب می شود. همچنین پس از انتخاب مجری و کلیک بر روی گزینه ارجاع به مجری، کار به** 

**مسئول مربوطه ارجاع شده و در کارتابل وی قرار می گیرد.**

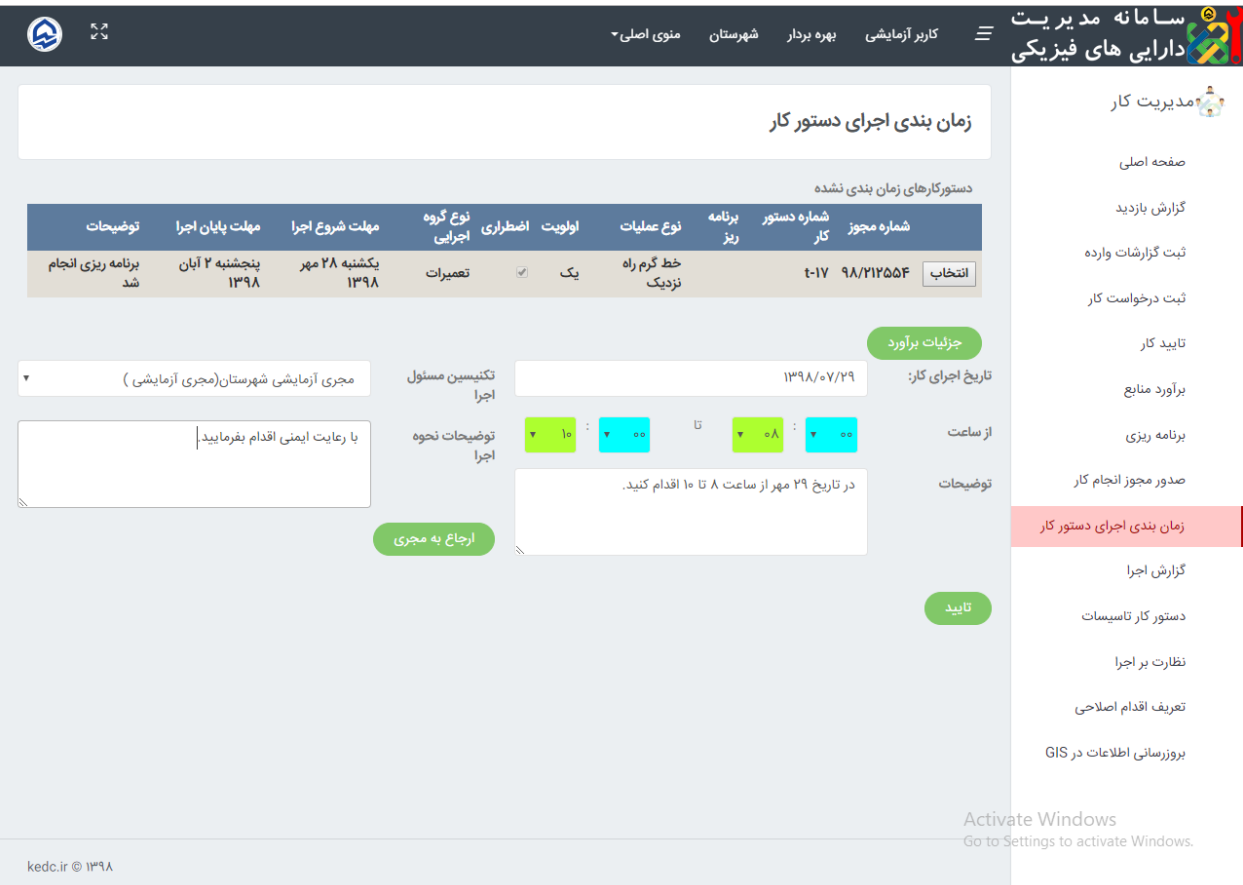

<mark>ی</mark> سامانه مدیریت **راهنمای کاربری سامانه شرکت توزیع نیروی برق** نیکا دارایی های فیزیکی **ویرایش 1.3.2 استان خراسان رضوی**

# **-13 ارجاع**

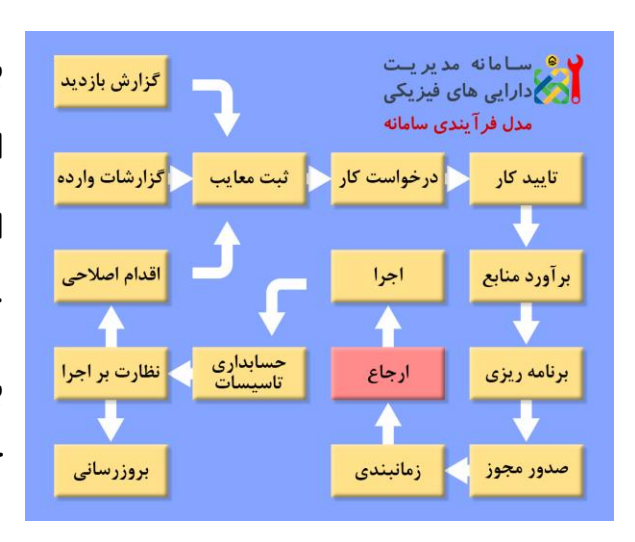

**با کلیک بر روی دکمه ارجاع به مجری، کار ارجاع شده و مشخصات مجری )مسئول گروه اجرایی( نمایش داده می شود و همچنین دکمه تعیین گروههای اجرایی نشان داده می شود که با کلیک بر روی این دکمه می توان ساعت کاری گروههای اجرایی، نیروی انسانی و ماشین آالت را بر اساس تقویم نمایش داده** 

**شده، انتخاب نمود. در این تقویم، رنگ آبی نشان دهنده روزهای خاص تعیین شده توسط مدیر سیستم، رنگ سبز نشان دهنده مرخصی و رنگ قرمز نشان دهنده تعطیلی می باشند.**

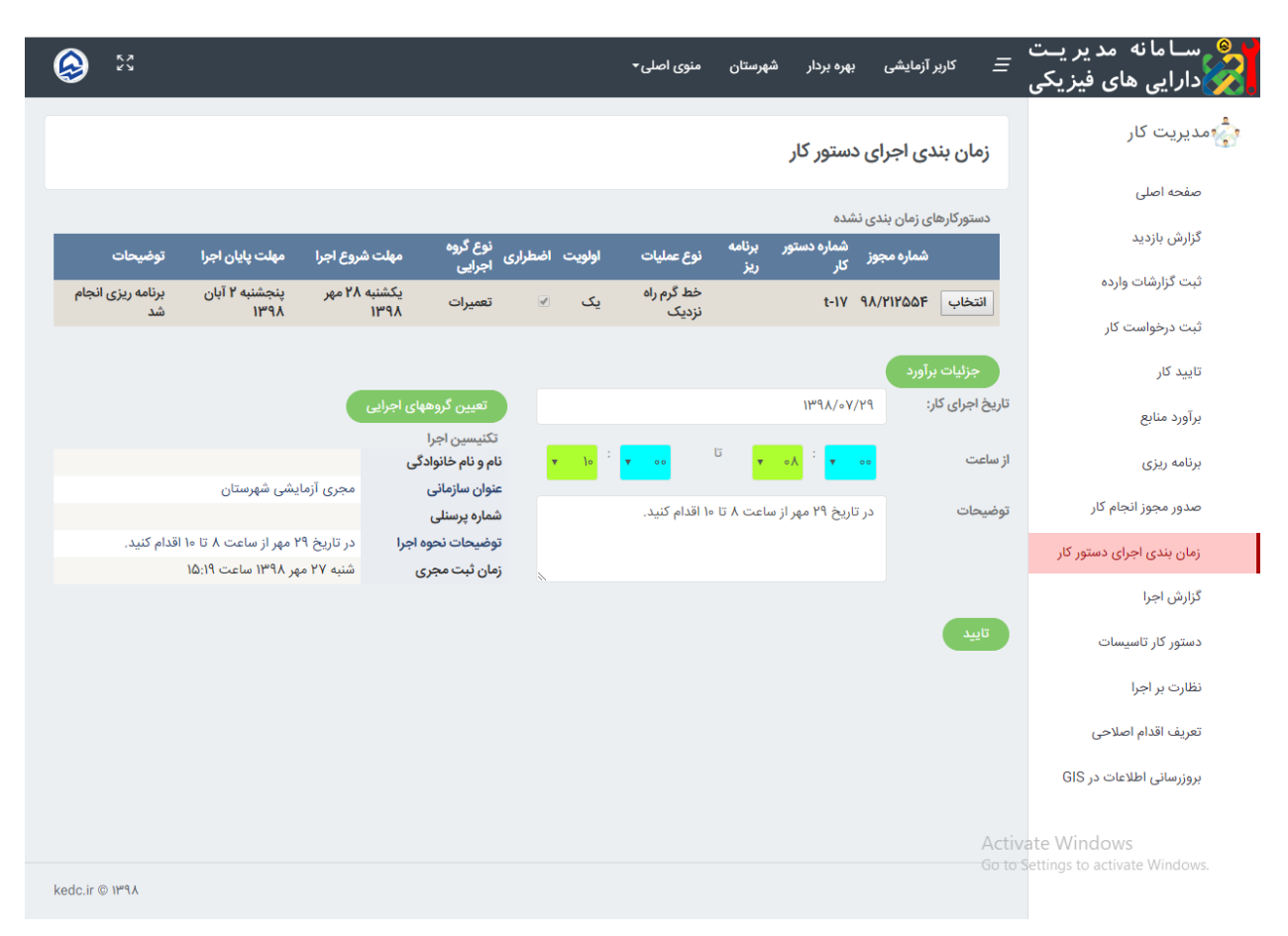

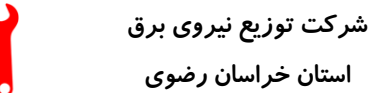

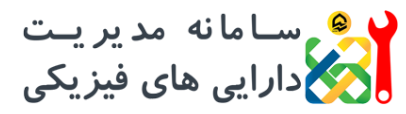

**راهنمای کاربری سامانه**

**ویرایش 1.3.2**

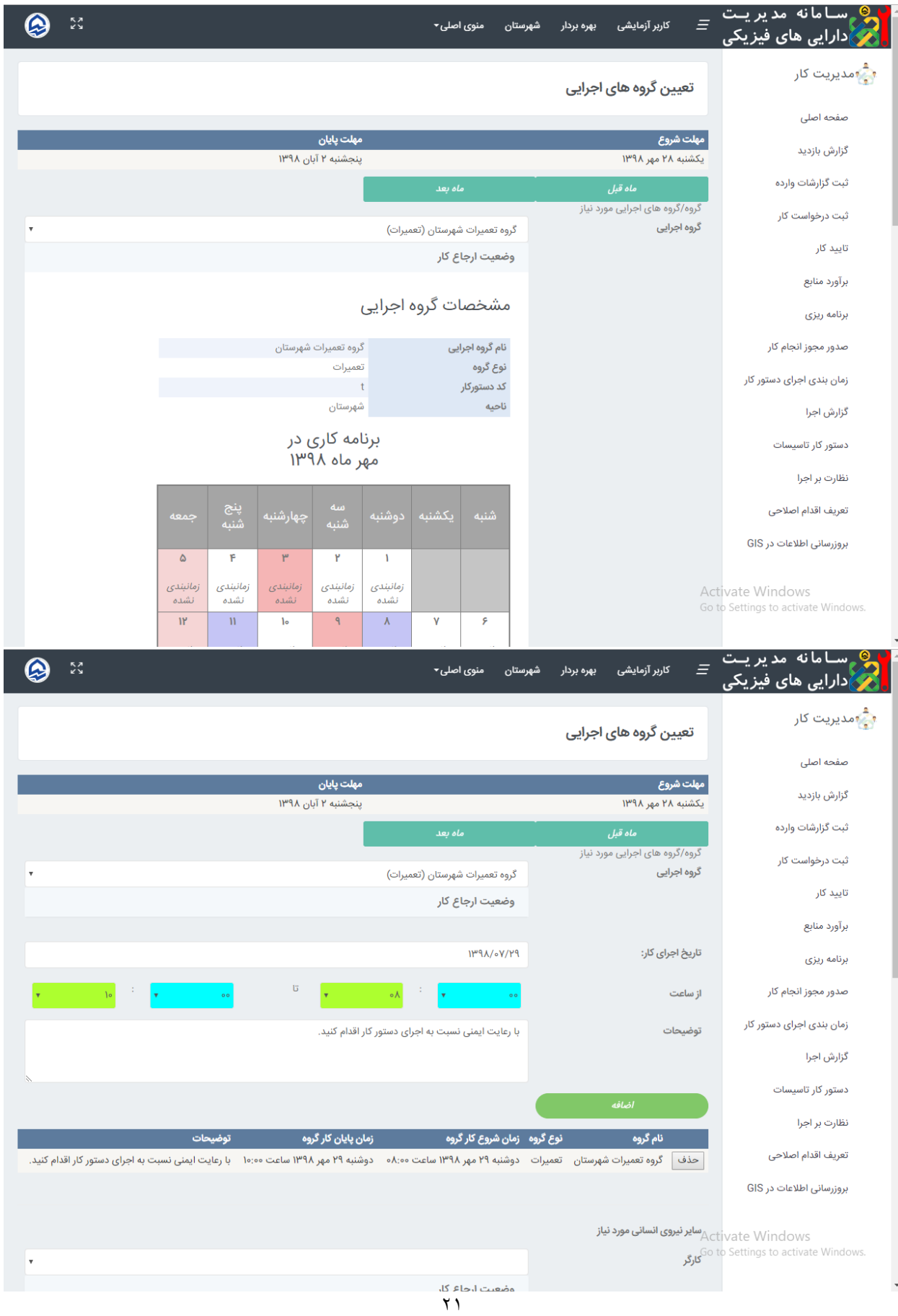

**راهنمای کاربری سامانه ویرایش 1.3.2 شرکت توزیع نیروی برق استان خراسان رضوی**

**-14 اجرا**

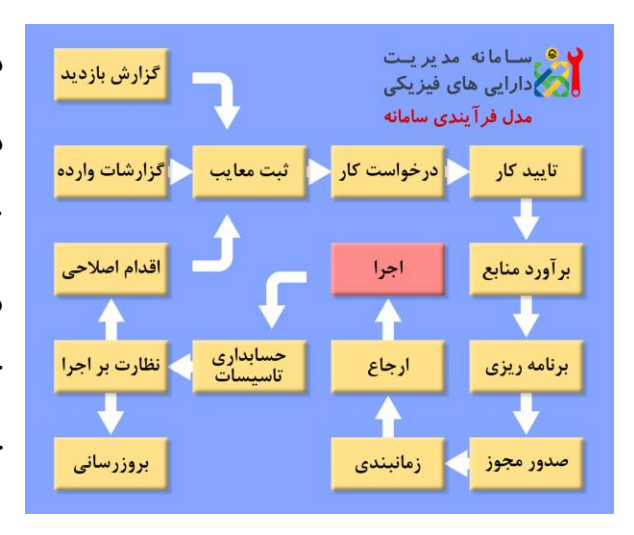

**در این صفحه کاربر می تواند گزارش اجرای دستور کار را وارد نماید. بدین منظور کاربر می تواند با کلیک بر روی دکمه تنظیم همه موارد مطابق برآورد، جداول را مطابق برآورد پر کرده یا هرکدام از بخش ها را جداگانه تکمیل کند. همچنین با کلیک بر روی دکمه های درخواست کاال و درخواست برگشتی کاال،** 

**مجری می تواند نسبت به صدور حواله کاال یا درخواست برگشتی و ارجاع آن به حسابدار تاسیسات جهت صدور دستور کار تاسیسات اقدام کند.**

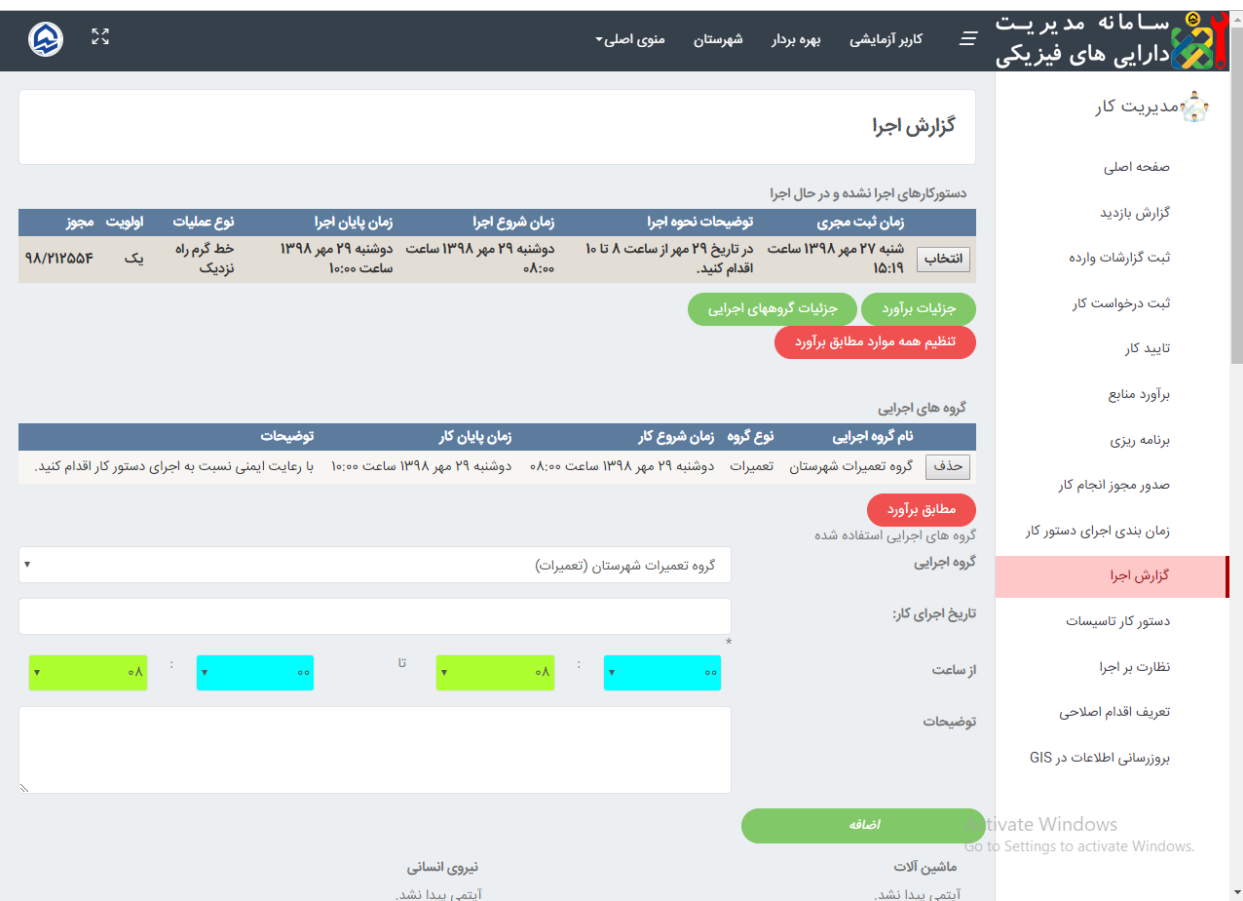

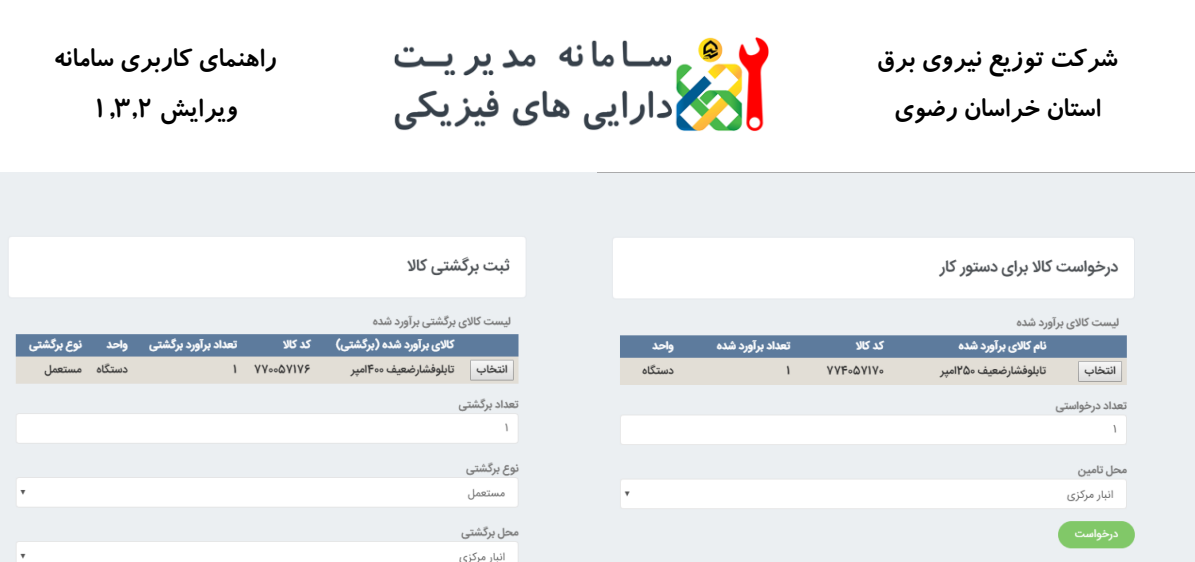

**در ذیل فرم، در صورت انتخاب گزینه** "**ثبت موقت**"**، کار در کارتابل مجری می ماند تا اقدامات بعدی انجام شود و در صورت زدن دکمه تایید بدون انتخاب گزینه ثبت موقت و مشخص نمودن تاریخ و زمان اجرا، کار از کارتابل مجری خارج،و وارد کارتابل ناظر می شود.**

کالای اضافه مورد نیاز

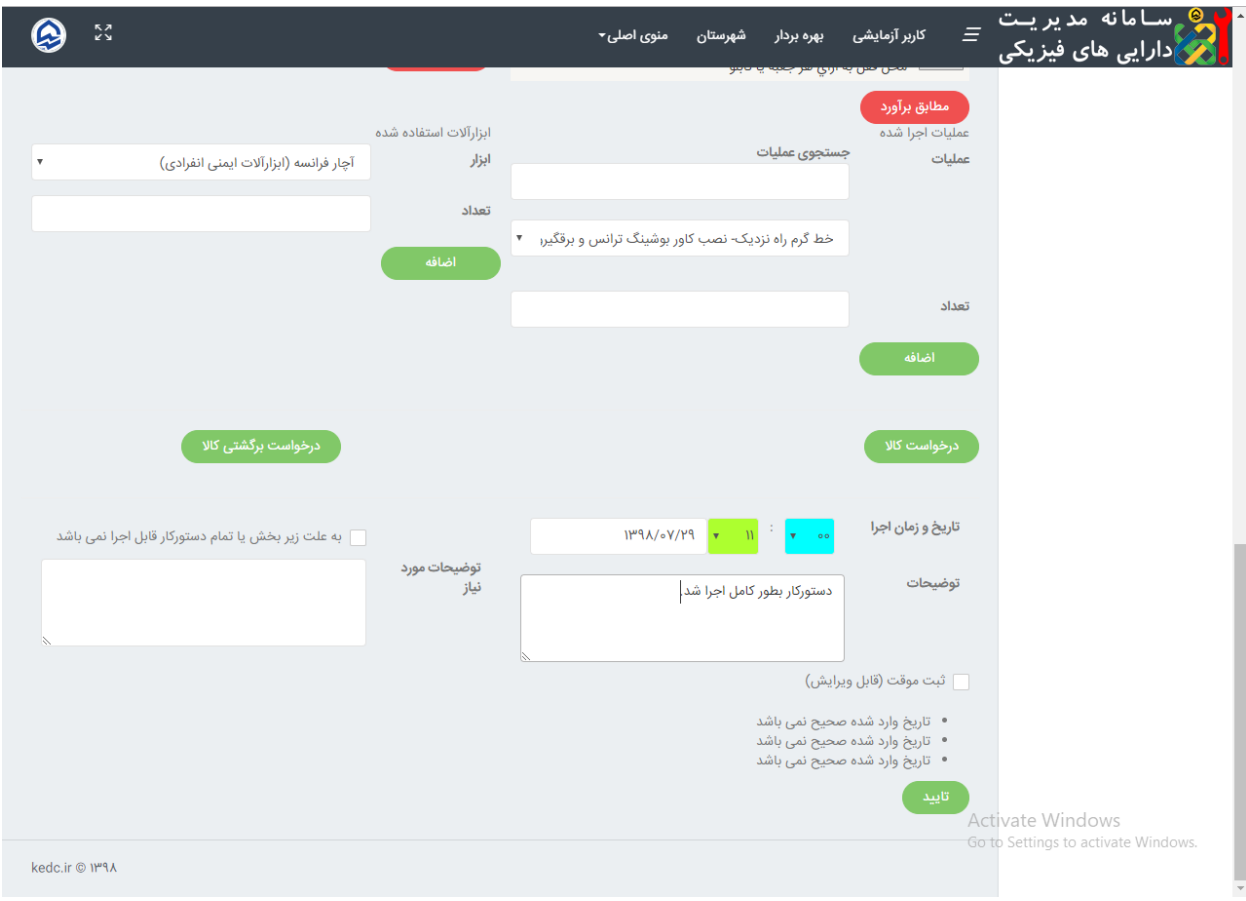

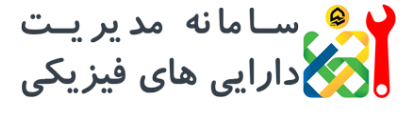

**راهنمای کاربری سامانه ویرایش 1.3.2**

### **-15 دستورکار تاسیسات**

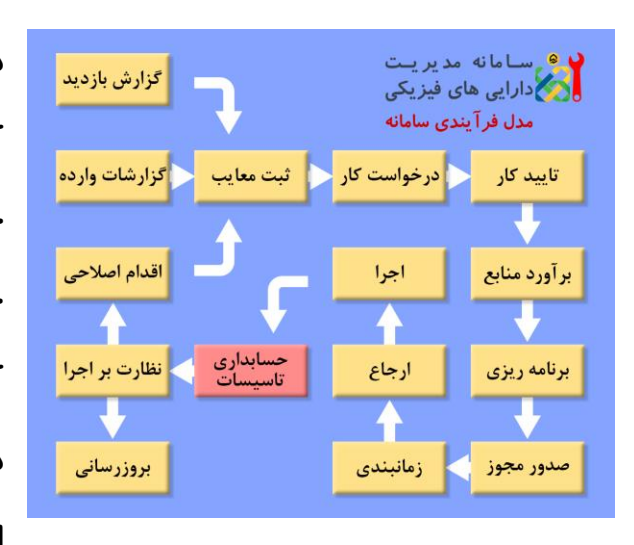

**در حین اجرای دستورکار و با ثبت درخواست کاال یا کاالی برگشتی، درخواست های مذکور جهت صدور دستورکار تاسیسات، وارد کارتابل حسابدار تاسیسات می شوند. در این صفحه کاربر می تواند کاالی مورد نیاز را مطابق درخواست مجری، پس از کنترل موجودی انبار، به لیست نهایی اضافه کرده و سپس** 

**شماره مکانیزه دستور کار تاسیسات را انتخاب و بر روی دکمه تایید کلیک کند. همزمان با کلیک بر روی دکمه تایید، مجری می تواند شماره دستور کار تاسیسات را مشاهده نماید.**

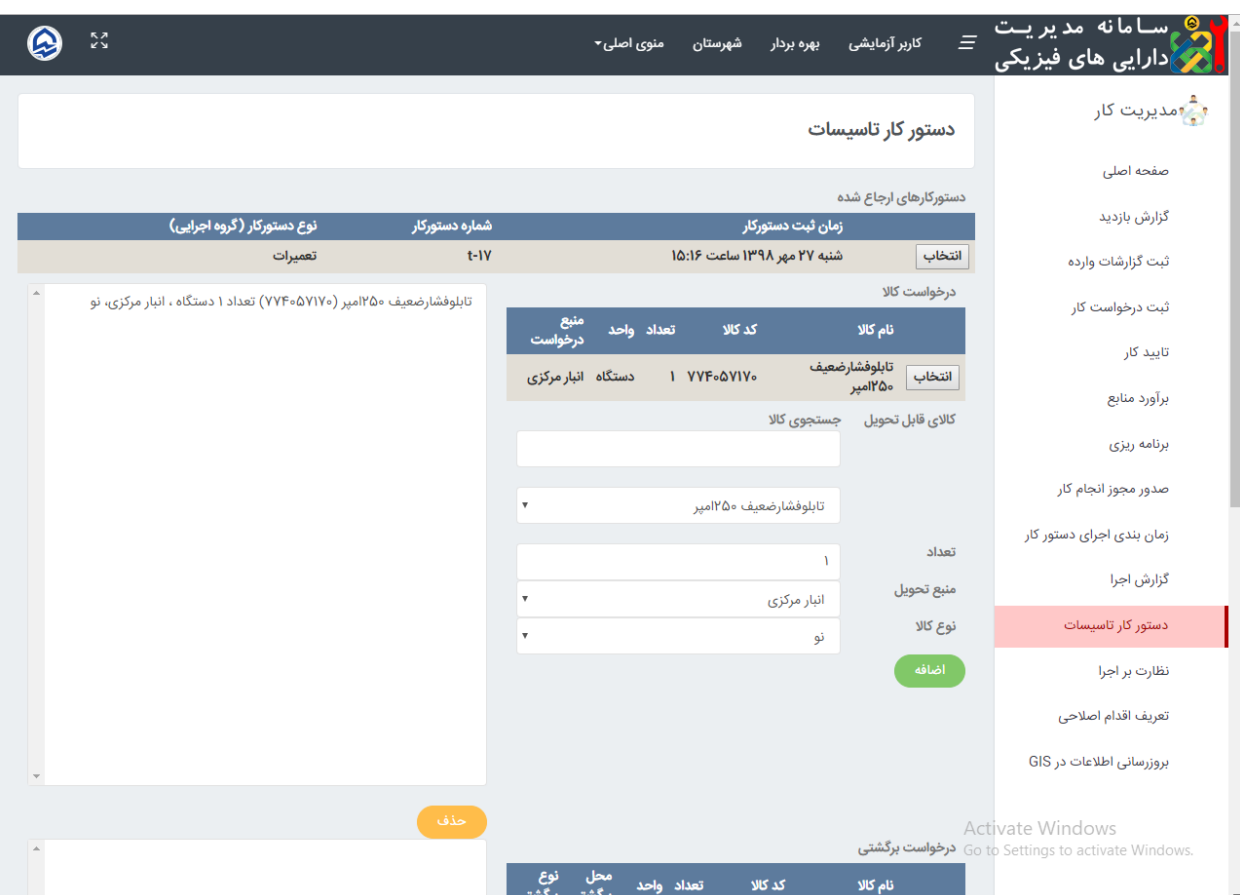

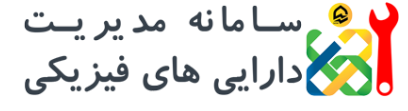

**راهنمای کاربری سامانه ویرایش 1.3.2**

## **-16 نظارت بر اجرا**

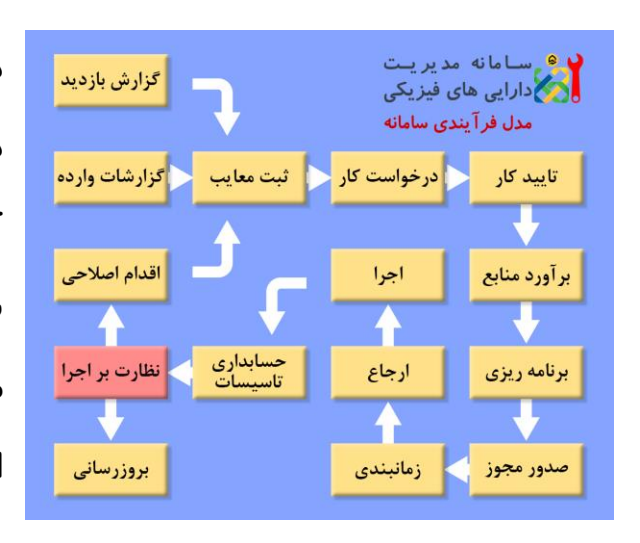

**در صورت ثبت گزارش نهایی مجری و خروج دستورکار از کارتابل مجری، دستور کار وارد کارتابل ناظر می شود. ناظر در صفحه نظارت بر اجرا می تواند مشخصات کار اجرا شده را مشاهده کند و با کلیک بر روی دکمه بارگزاری اجرا، جداول نظارتی را مطابق گزارش مجری پر کرده یا هر بخش را بصورت جداگانه** 

**ویرایش نماید. این بخش ها عبارتند از: مشخصات گروههای اجرایی، نیروی انسانی استفاده شده، ماشین آالت، کاالی استفاده شده، کاالی برگشتی و ابزارآالت بکار رفته.**

**با انتخاب گزینه** "**اجرای دستور کار مورد تایید می باشد**"**، دستور کار، ضمن تایید، از کارتابل ناظر خارج می شود و در صورتی که در ابتدا مشخص شده باشد نیاز به بروزرسانی در** GIS **دارد، وارد کارتابل بروزرسان می شود. همچنین جهت ثبت اقدام اصالحی، ناظر می تواند گزینه** "**به علت زیر، نیاز به اقدام اصالحی دارد**" **را انتخاب نماید، که در این صورت نیز دستور کار از کارتابل ناظر خارج شده و جهت تعریف اقدام اصالحی ارجاع می شود.** 

**الزم به ذکر است که برای یک دستور کار، در عین حالی که کامل اجرا شده است، می توان گزارش اقدام اصالحی نیز تکمیل نمود و انتخاب هر دو گزینه توسط ناظر و به تشخیص وی، بالمانع می باشد.**

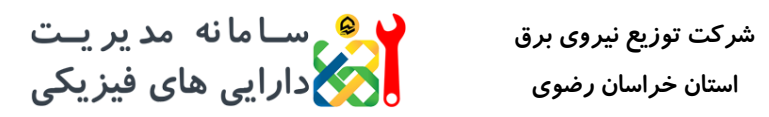

**راهنمای کاربری سامانه ویرایش 1.3.2**

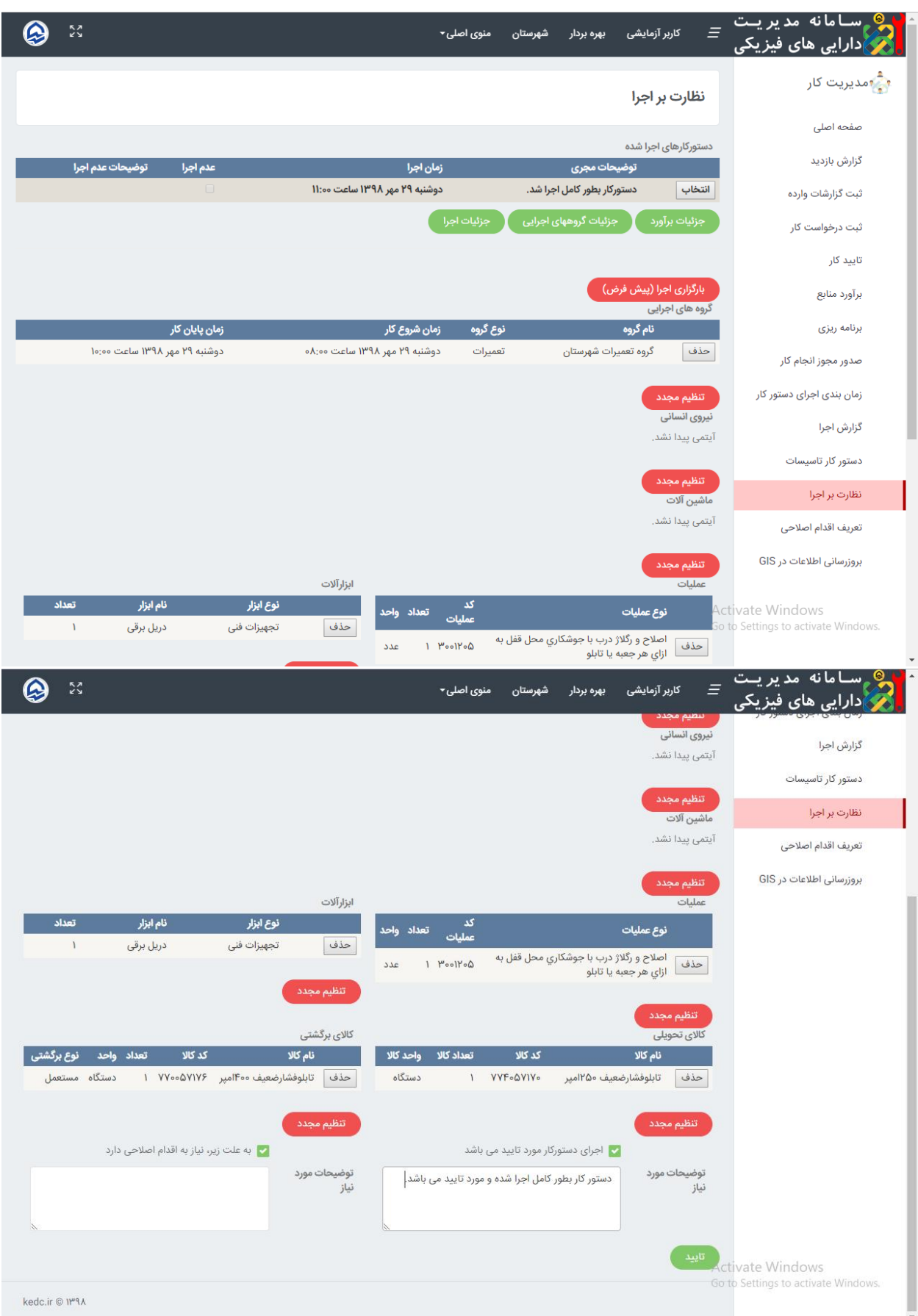

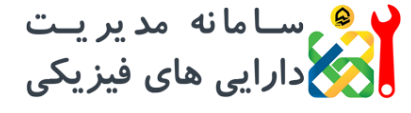

**راهنمای کاربری سامانه ویرایش 1.3.2**

# **-17 بروزرسانی**

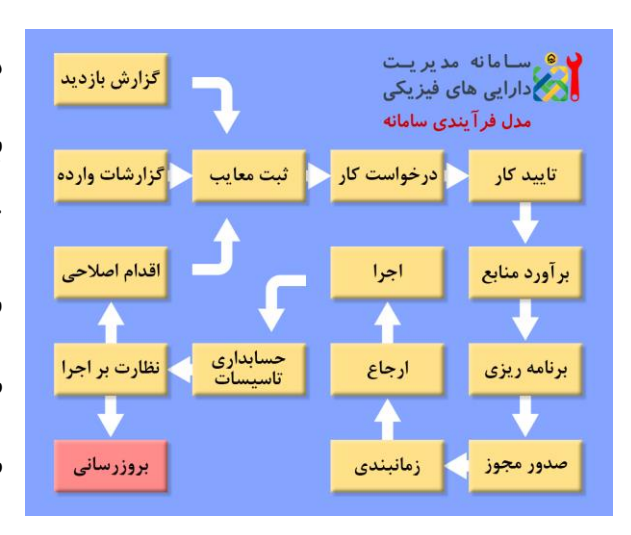

**در صورتی که در مرحله تایید کار، گزینه** "**نیاز به ثبت در** GIS"**انتخاب شده باشد، پس از ثبت گزارش نظارت، دستور کار وارد کارتابل بروزرسان می شود. در این بخش عملیات اجرا شده در دستور کار، توسط بروزرسان در سامانه** GIS **ثبت و بروزرسانی می شود. همچنین در صورتی که امکان بروزرسانی وجود** 

**نداشته باشد یا نیاز به بروزرسانی نباشد، گزینه** "**عدم نیاز یا امکان ثبت در** GIS"**توسط کاربر انتخاب و دکمه تایید کلیک می شود.**

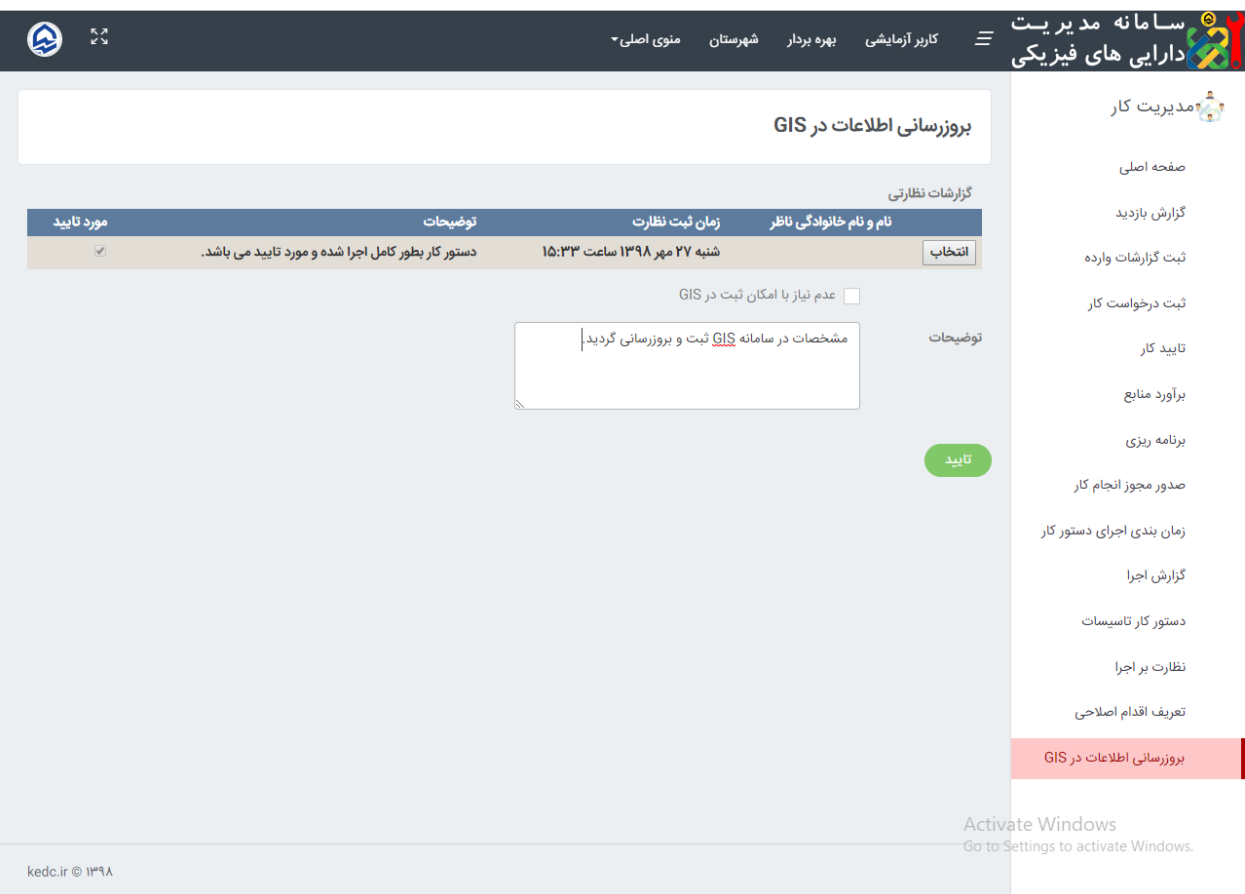

<mark>ی سامانه مدیریت</mark> **راهنمای کاربری سامانه شرکت توزیع نیروی برق** رابی های فیزیکی <mark>ک</mark>ادارایی های فیزیکی **ویرایش 1.3.2 استان خراسان رضوی**

# **-18 گزارش اقدام اصالحی**

تایید کار

برآورد منابع

برنامه ریزی

صدور مجوز

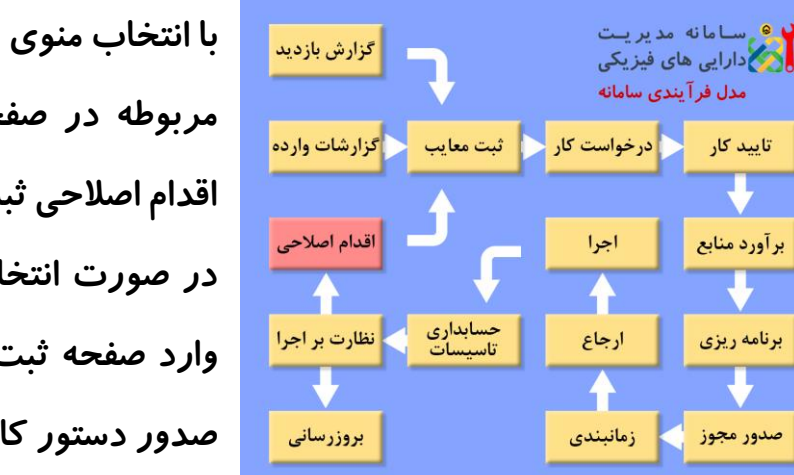

**با انتخاب منوی تعریف اقدام اصالحی، یا گزینه مربوطه در صفحه گزارش نظارت، می توان اقدام اصالحی ثبت نمود. گزارش اقدام اصالحی در صورت انتخاب گزینه** "**ثبت عیب جدید**"**، وارد صفحه ثبت معایب شده و مراحل ثبت و صدور دستور کار، از ابتدا قابل انجام می باشد.**

**لیست تمامی گزارشات اقدام اصالحی، گزارشات وارده و گزارشات بازدید، از منوی اصلی مدیریت عملکرد قابل مشاهده می باشد. همچنین لیست دستورکارها در این منو قابل مشاهده و گزارش گیری می باشد.**

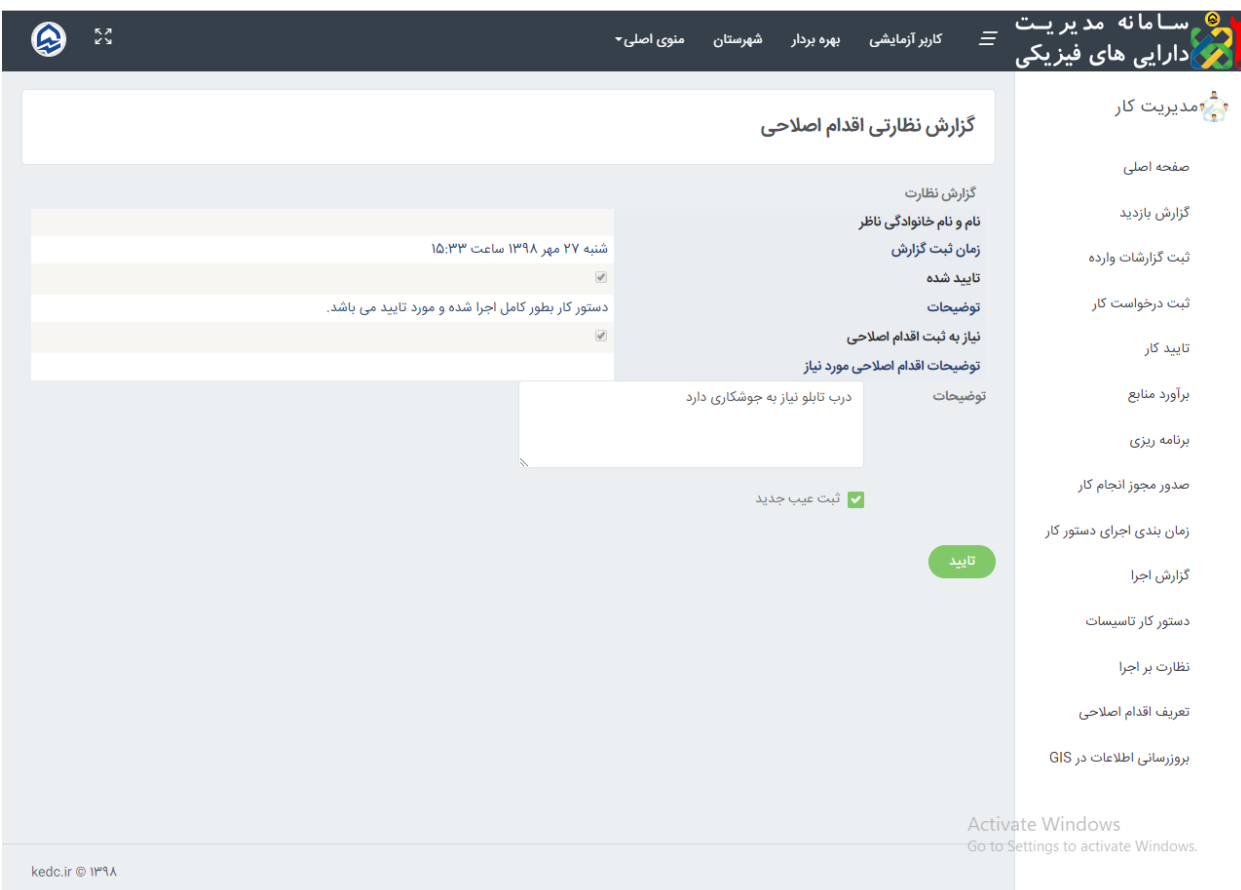